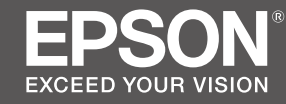

# **SC-S80600L series SC-S60600L series**

SK **Inštalačná príručka**

- RO **Ghid de instalare**
- BG **Ръководство за инсталация**
- LV **Uzstādīšanas instrukcija**
- LT **Parengties vadovas**
- ET **Seadistusjuhend**

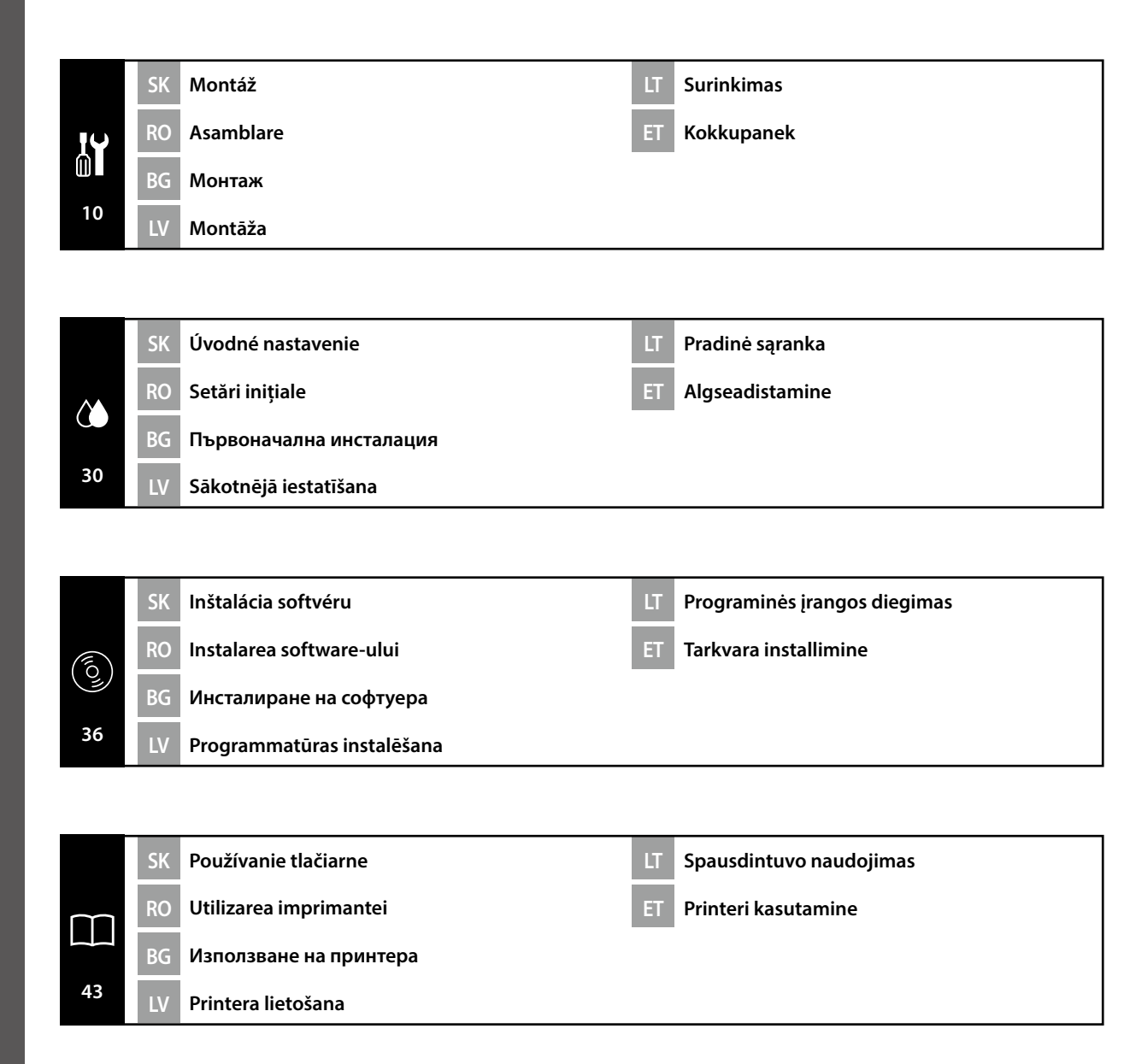

## SK **Bezpečnostné pokyny**

### **Dôležité bezpečnostné pokyny**

Pred inštaláciou tlačiarne si prečítajte všetky tieto pokyny. Uistite sa aj o tom, že dodržiavate všetky varovania a pokyny vyznačené na tlačiarni. Pred používaním tlačiarne si prečítajte Všeobecné informácie (PDF).

## !**Varovanie**

- ❏ Neblokujte vetracie otvory na výrobku.
- ❏ Tlačiareň používajte na mieste s dostatočným vetraním.

## !**Upozornenie**

- ❏ Tlačiareň neinštalujte ani neskladujte na nestabilnom mieste ani na mieste vystavenom účinkom vibrácií od iného zariadenia.
- ❏ Tlačiareň neinštalujte na miestach, ktoré sú vystavené účinkom mastného dymu a prachu, ani na miestach, ktoré sú vystavené účinkom vlhkosti, alebo kde by mohla ľahko zmoknúť.
- ❏ Výrobok pri premiestňovaní nenakláňajte o viac než 10 stupňov dopredu, dozadu, doľava alebo doprava.
- ❏ Keďže je výrobok ťažký, nesmie ho prenášať jedna osoba.
- ❏ Pri dvíhaní výrobku zdvíhajte za miesta vyznačené v príručke.
- ❏ Pri dvíhaní výrobku zaujmite správny postoj.
- ❏ Pred montážou výrobku odstráňte z miesta inštalácie všetky obalové hárky, obalový materiál a dodané položky.
- ❏ Pri umiestňovaní výrobku na stojan s kolieskami zaisťte pred prácou kolieska tak, aby sa nepohybovali.
- ❏ Nepokúšajte sa stojan premiestňovať, ak sú kolieska a nastavovacie prvky zaistené.
- ❏ Pri premiestňovaní tlačiarne umiestnenej na stojane sa vyhýbajte miestam so schodmi a nerovnou podlahou.

### **Význam symbolov**

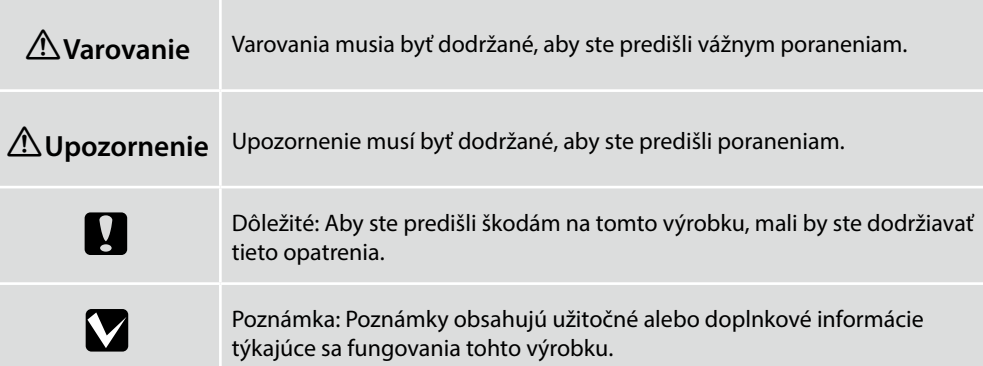

## RO **Instrucţiuni de siguranţă**

### **Instrucţiuni importante privind siguranţa**

Înainte de configurarea imprimantei, citiți toate aceste instrucțiuni. În același timp asigurați-vă că instrucțiunile sunt marcate pe imprimantă. Este important să citiți Informațiile generale (în format PDF) înainte de a utiliza imprimanta.

## !**Avertisment**

- ❏ Nu obstrucţionaţi orificiile de ventilare ale produsului.
- ❏ Utilizaţi imprimanta într-un loc care beneficiază de ventilare suficientă.

## !**Atenţie**

- ❏ Nu instalaţi sau depozitaţi imprimanta într-un loc instabil sau supus vibraţiilor cauzate de alte echipamente.
- ❏ Nu instalaţi imprimanta în locuri în care poate exista praf sau fum cu particule de ulei ori în locuri în care umiditatea sau riscul de udare a imprimantei este mare.
- ❏ Atunci când transportaţi produsul, nu îl înclinaţi cu mai mult de 10 grade înainte, înapoi, în stânga sau în dreapta.
- ❏ Deoarece produsul este greu, nu trebuie transportat de o singură persoană.
- ❏ Atunci când ridicaţi produsul, asiguraţi-vă că îl ridicaţi din locurile indicate în manual.
- ❏ Asiguraţi-vă că aveţi o poziţie corespunzătoare atunci când ridicaţi produsul.
- ❏ Înainte de asamblarea produsului, asiguraţi-vă că îndepărtaţi din zona de instalare foile de ambalare, materialele de ambalare şi articolele incluse în pachet.
- ❏ În cazul în care amplasaţi produsul pe un suport cu role, asiguraţi-vă că rolele sunt blocate înainte de a utiliza produsul (astfel încât acestea să nu se mişte).
- ❏ Nu încercaţi să deplasaţi suportul cât timp rolele şi sistemele de reglare sunt blocate.
- ❏ Atunci când deplasaţi imprimanta cât timp aceasta este amplasată pe suportul cu role, evitaţi locaţiile în care există trepte sau podele cu denivelări.

### **Semnificaţia simbolurilor**

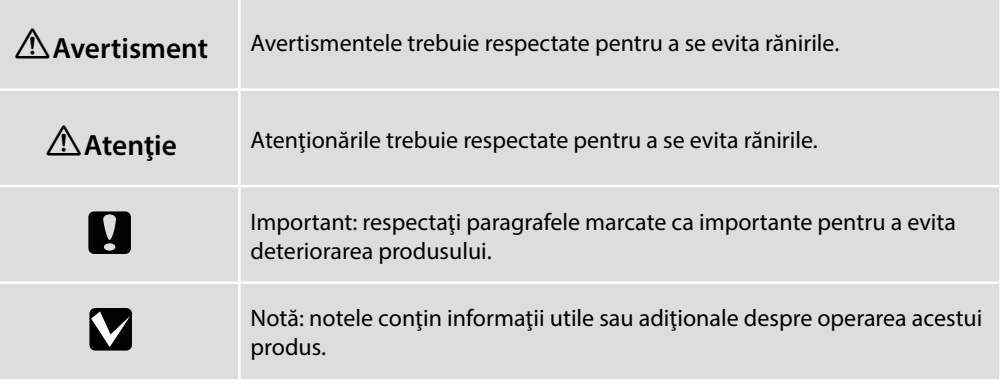

#### **Важни инструкции за безопасност**

Преди да инсталирате принтера, прочетете всички тези инструкции. Освен това, да се спазват всички предупреждения и указания, обозначени върху принтера. Прочетете Обща информация (PDF) преди да използвате принтера.

### !**Предупреждение**

- ❏ Не блокирайте вентилационните отвори на продукта.
- ❏ Използвайте принтера на място с достатъчна вентилация.

## !**Внимание**

- ❏ Не инсталирайте и не съхранявайте принтера на нестабилно място или на места, изложени на вибрации от друго оборудване.
- ❏ Не инсталирайте принтера на места с наличие на мазен пушек и прах, на места, изложени на влага, или на места, където продуктът лесно може да се намокри.
- ❏ Не накланяйте продукта на повече от 10 градуса напред, назад, наляво или надясно, когато го местите.
- ❏ Продуктът е тежък и не трябва да се пренася от един човек.
- ❏ Когато повдигате продукта, използвайте местата за вдигне, посочени в ръководството.
- ❏ Застанете в правилната поза, когато вдигате продукта.
- ❏ Преди да сглобите продукта, отстранете опаковъчните листи, опаковъчните материали и другите доставени предмети от зоната за сглобяване.
- ❏ Когато поставяте продукта на стойка с колела, убедете се, че сте блокирали колелата, така че да не се движат, преди да поставите продукта.
- ❏ Не се опитвайте да предвижвате стойката, когато колелата и регулиращите механизми са блокирани.
- ❏ Когато премествате принтера, докато той е на стойката, избягвайте места със стъпала или неравна настилка.

#### **Значение на символите**

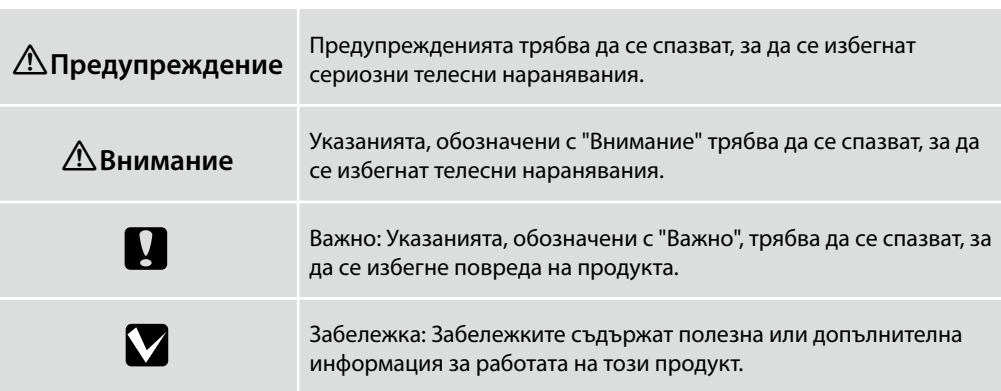

### **Svarīgas drošības instrukcijas**

Pirms printera iestatīšanas izlasiet visus šos norādījumus. Tāpat obligāti ievērojiet visus printerim piestiprinātos brīdinājumus un instrukcijas. Pirms printera lietošanas noteikti izlasiet sadaļu Vispārīga informācija (PDF).

## !**Brīdinājums**

- ❏ Nenosprostojiet ierīces ventilācijas atveres.
- ❏ Lietojiet printeri vietā, kur ir pietiekama ventilācija.

## !**Uzmanību!**

- ❏ Neuzstādiet un neuzglabājiet printeri nestabilā vietā vai vietā, kuru ietekmē citu ierīču vibrācijas.
- ❏ Neuzstādiet printeri vietās, kur ir eļļaini dūmi un putekļi, vai vietās, kuras ietekmē mitrums, vai vietās, kur tas var viegli samirkt.
- ❏ Nesasveriet ierīci par vairāk nekā 10 grādiem uz priekšu, atpakaļ, pa kreisi vai pa labi, kad to pārvietojat.
- ❏ Tā kā ierīce ir smaga, to nedrīkst nest viens cilvēks.
- ❏ Paceļot ierīci, pārliecinieties, ka ceļot turat to vietās, kas norādītas rokasgrāmatā.
- ❏ Noteikti ievērojiet pareizu ķermeņa stāju, kad ceļat ierīci.
- ❏ Pirms ierīces samontēšanas noteikti novāciet no uzstādīšanas vietas iepakojuma plāksnes, iepakojuma materiālus un piegādātos materiālus.
- ❏ Novietojot ierīci stendā ar skrituļiem (ritenīšiem), noteikti nostipriniet ritenīšus pirms darbu veikšanas, lai tie nekustētos.
- ❏ Nemēģiniet pārvietot stendu, kamēr skrituļi (ritenīši) un regulētāji ir nostiprināti.
- ❏ Pārvietojot printeri, kamēr tas atrodas stendā, izvairieties no vietām ar pakāpieniem vai nelīdzenu grīdas klājumu.

#### **Simbolu nozīme**

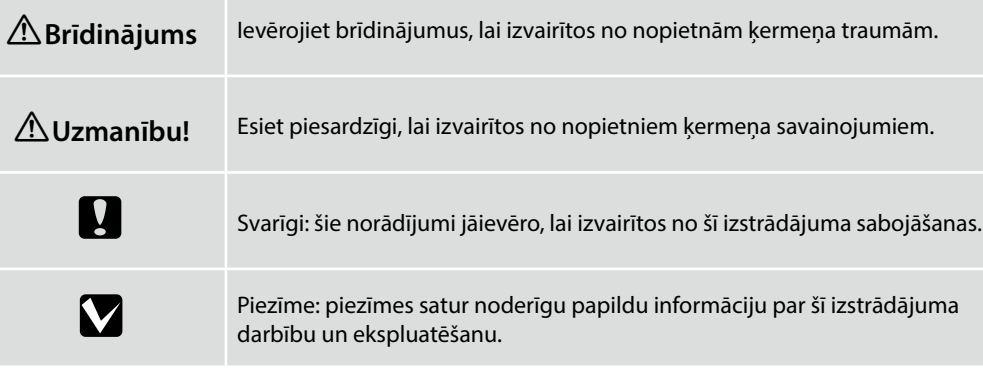

#### **Svarbios saugos instrukcijos**

Prieš nustatydami savo spausdintuvą, perskaitykite visas šias instrukcijas. Taip pat būtinai laikykitės visų įspėjimų ir instrukcijų, esančių ant spausdintuvo. Prieš naudodami spausdintuvą būtinai perskaitykite dokumentą Bendroji informacija (PDF).

## !**Įspėjimas**

- ❏ Neuždenkite gaminio ventiliacijos angų.
- ❏ Naudokite spausdintuvą gerai vėdinamoje patalpoje.

## !**Atsargiai**

- ❏ Neįrenkite ir nelaikykite spausdintuvo ant nestabilaus paviršiaus ar vietoje, veikiamoje kitos įrangos vibracijos.
- ❏ Neįrenkite spausdintuvo vietose, kur yra tepaluotų dūmų ar dulkių, taip pat vietose, kur yra drėgmės ar kur spausdintuvas gali nesunkiai sudrėkti.
- ❏ Perkeldami gaminį nelenkite jo daugiau negu 10 laipsnių pirmyn, atgal, kairėn ar dešinėn.
- ❏ Kadangi gaminys sunkus, jį turėtų nešti daugiau nei vienas asmuo.
- ❏ Keldami gaminį būtinai kelkite už vadove nurodytų vietų.
- ❏ Keliant gaminį būtina tinkama laikysena.
- ❏ Prieš surinkdami gaminį iš įrengimo vietos pašalinkite pakavimo lapus, pakuotės medžiagas ir kitus pridėtus reikmenis.
- ❏ Jei dedate gaminį ant stovo su rateliais, prieš atlikdami darbą pasirūpinkite, kad rateliai būtų užfiksuoti ir nejudėtų.
- ❏ Nemėginkite stumti stovo su užfiksuotais rateliais ir reguliatoriais.
- ❏ Perkeldami ant stovo padėtą spausdintuvą venkite vietų, kur yra laiptelių ar nelygių grindų.

### **Simbolių reikšmės**

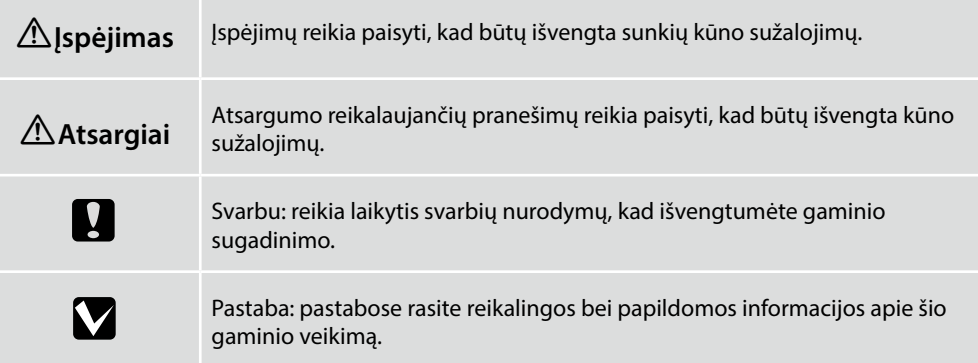

#### **Oluline ohutusteave**

Enne printeri häälestamist lugege kõiki neid juhiseid. Samuti veenduge, et järgite kõiki printerile märgitud hoiatusi ja juhised. Enne printeri kasutamist lugege kindlasti Üldteavet (PDF).

## **<sup>***A***</sup> Hoiatus<br>□ Ärge tõk**

- ❏ Ärge tõkestage toote õhutusavasid.
- ❏ Kasutage printerit piisava ventilatsiooniga kohas.

### !**Ettevaatust**

- ❏ Ärge paigaldage printerit ebastabiilsesse kohta või keskkonda, kus esineb teiste seadmete tekitatud vibratsiooni ja vältige printeri hoidmist sellises kohas.
- ❏ Ärge paigaldage printerit kohta, kus see võib kokku puutuda õlise suitsu, tolmu või niiskusega või lihtsalt märjaks saada.
- ❏ Toote teisaldamisel ärge kallutage seda rohkem kui 10 kraadi ettepoole, tahapoole, vasakule või paremale.
- ❏ Kuna toode on raske, ei tohiks seda kanda üksinda.
- ❏ Toote tõstmisel võtke kinni ainult juhendis näidatud kohtadest.
- ❏ Veenduge, et kasutate toote tõstmisel õiget kehahoiakut.
- ❏ Enne toote kokkupanekut eemaldage paigaldusalast pakendikiled, pakkematerjalid ja komplekti kuuluvad tarvikud.
- ❏ Kui paigutate toote ratastega alusele, siis veenduge enne töö alustamist, et rattad on fikseeritud ega liigu.
- ❏ Ärge üritage alust liigutada, kui rattad ja regulaatorid on fikseeritud.
- ❏ Alusel oleva printeri teisaldamisel vältige astmete ja ebatasase põrandapinnaga kohti.

#### **Sümbolite tähendus**

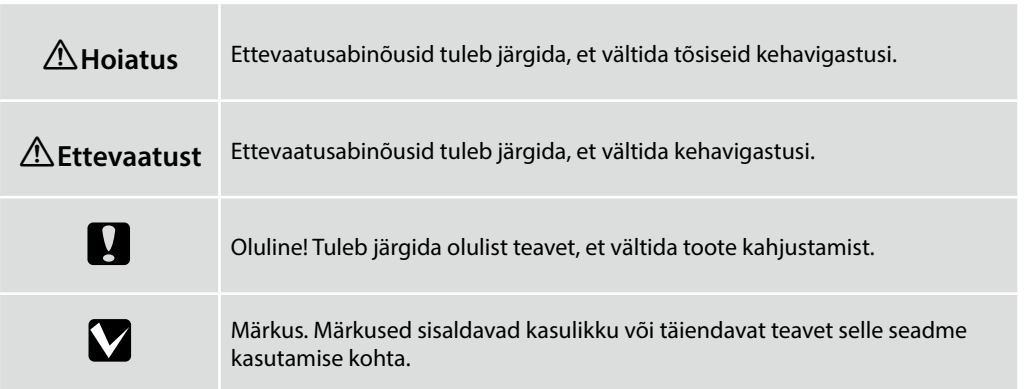

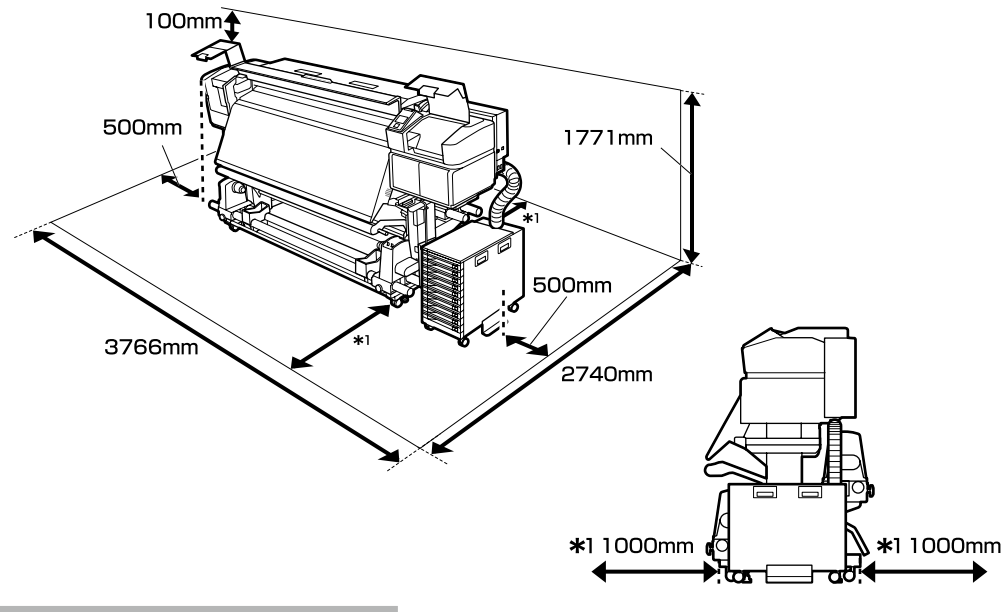

#### **Pokyny k umiestneniu tlačiarne**

- ❏ Na nastavenie tlačiarne nechajte adekvátny priestor, ako je to uvedené v tabuľke.
- ❏ Zvoľte rovné a stabilné miesto, ktoré udrží hmotnosť tlačiarne. Séria SC-S60600L: asi 336 kg Séria SC-S80600L: asi 328 kg
- ❏ Počet napájacích káblov a celkový prúd sú nasledovné:

Séria SC-S80600L: 2 napájacie káble, celkový prúd 20 A pri 100 V alebo 10 A pri 240 V Séria SC-S60600L: 3 napájacie káble, celkový prúd 21 A pri 100 V alebo 10,5 A pri 240 V Ak kombinovanú kapacitu nemožno dodať z jednej zásuvky, pripojte káble k rôznym zásuvkám s nezávislými zdrojmi napájania.

- ❏ Tlačiareň prevádzkujte za týchto podmienok: Teplota: 15 – 35 °C
	- Vlhkosť: 20 80 % bez kondenzácie
- ❏ Dokonca aj keď sú dodržané vyššie uvedené podmienky, nemusíte tlačiť správne, ak nie sú podmienky prostredia vhodné pre papier. Viac informácií nájdete v časti týkajúcej sa pokynov pre papier.
- ❏ Aby ste zaistili vhodnú vlhkosť, nedávajte tlačiareň na vysušujúce priame slnečné svetlo ani na zdroje tepla.
- ❏ Vyhýbajte sa miestam, ktoré sú vystavené účinkom prachu a piesku.

SK **Výber miesta pre tlačiareň** RO **Alegerea locului pentru imprimantă** BG **Избиране на място за принтера**

### LT **Vietos spausdintuvui parinkimas** ET **Printeri jaoks koha valimine**

#### **Instrucţiuni pentru aşezarea imprimantei**

- $\Box$  Lăsati spatiu adecvat asa cum este prevăzut în tabela pentru instalarea imprimantei.
- ❏ Alegeţi un loc plan şi stabil, care poate susţine greutatea imprimantei. Seria SC-S60600L: aproximativ 336 kg Seria SC-S80600L: aproximativ 328 kg
- ❏ Mai jos puteţi vedea numărul cablurilor de alimentare şi amperajul total: Seria SC-S80600L: 2 cabluri de alimentare, amperaj total 20 A la 100 V sau 10 A la 240 V Seria SC-S60600L: 3 cabluri de alimentare, amperaj total 21 A la 100 V sau 10,5 A la 240 V În cazul în care capacitatea combinată nu poate fi asigurată de la o singură priză, conectaţi cablurile la prize diferite, cu surse independente de alimentare.
- ❏ Folosiţi imprimanta în următoarele condiţii: Temperatură: 15 - 35°C (59 - 95°F) Umiditate: 20 - 80% fără condensare
- ❏ Chiar dacă condiţiile de mai sus sunt îndeplinite, este posibil să nu puteţi tipări corespunzător, dacă condiţiile de mediu nu sunt potrivite hârtiei. Pentru mai multe informaţii consultaţi instructiunile pentru hârtie.
- ❏ Pentru a menţine umiditatea necesară, nu lăsaţi imprimanta să se usuce, sub acţiunea directă a luminii solare sau a unor surse de căldură.
- ❏ Evitaţi locurile în care există praf şi nisip.

### **Указания за разполагане на принтера**

- ❏ Оставете достатъчно място за настройка на принтера, както е посочено в таблицата.
- ❏ Изберете равно и стабилно място, което може да издържи тежестта на принтера. Серия SC-S60600L: около 336 кг Серия SC-S80600L: около 328 кг
- ❏ Броят на захранващите кабели и общият ампераж са както следва: Серия SC-S80600L: 2 захранващи кабела, общ ампераж 20 A при 100 V или 10 A при 240 V Серия SC-S60600L: 3 захранващи кабела, общ ампераж 21 A при 100 V или 10,5 A при 240 V Ако общият капацитет не може да бъде предоставен от един контакт, свържете кабелите към различни контакти с независими източници на енергия.
- ❏ Използвайте принтера при следните условия: Температура: от 15 до 35°C (от 59 до 95°F) Влажност: от 20 до 80% без кондензация
- ❏ Дори и горните изисквания да са спазени, възможно е при неподходящи за дадената хартия околни условия печатът да не е добър. За по-подробна информация вижте инструкциите за хартията.
- ❏ Да се избягват изсушаване на принтера, пряка слънчева светлина или източници на топлина, за да се поддържа нужната влажност.
- ❏ Да се избягват места, изложени на прах и пясък.

LT **Vietos spausdintuvui parinkimas** ET **Printeri jaoks koha valimine**

#### **Instrukcijas par printera novietošanu**

- ❏ Atstājiet ap printeri pietiekami daudz brīvas vietas, kā parādīts printera uzstādīšanas shēmā.
- ❏ Izvēlieties līdzenu un stabilu vietu, kas spēj noturēt printera svaru. SC-S60600L sērija: aptuveni 336 kg SC-S80600L sērija: aptuveni 328 kg
- ❏ Barošanas kabeļu skaits un kopējais strāvas stiprums ir šāds: SC-S80600L sērija: 2 barošanas kabeļi, kopējais strāvas stiprums 20 A pie 100 V vai 10 A pie 240 V SC-S60600L sērija: 3 barošanas kabeļi, kopējais strāvas stiprums 21 A pie 100 V vai 10,5 A pie 240 V Ja kopējo jaudu nav iespējams nodrošināt tikai ar vienu kontaktligzdu, pievienojiet kabeļus dažādām ligzdām ar neatkarīgiem strāvas avotiem.
- ❏ Printeri drīkst darbināt tālāk norādītajos apstākļos. Temperatūra: no 15 līdz 35 °C (no 59 līdz 95 °F) Mitrums: no 20 līdz 80% bez kondensācijas
- ❏ Arī tad, ja ir izpildītas iepriekš norādītās prasības, ir iespējams, ka nevarēsiet kvalitatīvi veikt drukas darbus, ja vides apstākļi nav piemēroti izmantotajam papīram. Sīkāku informāciju skatiet instrukcijās par papīru.
- ❏ Lai nodrošinātu pareizu relatīvā mitruma līmeni, sargiet printeri no žāvējošiem, tiešiem saules stariem un siltuma avotiem.
- ❏ Izvairieties no vietām, kas pakļautas putekļu un smilšu ietekmei.

#### **Spausdintuvo pastatymo instrukcijos**

- ❏ Palikite pakankamai vietos, kaip parodyta spausdintuvo parengties schemoje.
- ❏ Pasirinkite lygų ir stabilų paviršių, tinkamą išlaikyti spausdintuvo svorį. SC-S60600L serija: maždaug 336 kg SC-S80600L serija: maždaug 328 kg
- ❏ Maitinimo laidų skaičius ir srovės stiprumo amperais duomenys:

SC-S80600L serija: 2 maitinimo laidai, bendras srovės stiprumas amperais 20 A esant 100 V arba 10 A esant 240 V

SC-S60600L serija: 3 maitinimo laidai, bendras srovės stiprumas amperais 21 A esant 100 V arba 10,5 A esant 240 V

Jeigu vienas lizdas negali tiekti bendro pajėgumo, prijunkite laidus į skirtingus lizdus su atskirais maitinimo šaltiniais.

- ❏ Spausdintuvą eksploatuokite tokioje aplinkoje: Temperatūra: nuo 15 iki 35 °C (nuo 59 iki 95 °F) Drėgmė: nuo 20 iki 80 % be kondensacijos
- ❏ Net patenkinus pirmiau paminėtas sąlygas, gali nepavykti kokybiškai spausdinti tam tikram popieriaus tipui netinkamomis aplinkos sąlygomis. Daugiau informacijos rasite naudojamo popieriaus instrukcijose.
- ❏ Kad būtų palaikomas reikiamas drėgnumas, spausdintuvą laikykite atokiau nuo džiovinimo įrenginių, tiesioginės saulės šviesos ar karščio šaltinių.
- ❏ Venkite dulkėtų ir smėlėtų vietų.

### **Printeri kasutuskohale asetamise juhised**

- ❏ Printeri kasutuskohale seadmisel jätke piisavalt ruumi, nagu on näidatud tabelis.
- ❏ Valige ühetasane ja stabiilne alus, mis suudab kanda printeri raskust. SC-S60600L seeria: ligikaudu 336 kg SC-S80600L seeria: ligikaudu 328 kg
- ❏ Toitekaablite arv ja summaarne voolutugevus: SC-S80600L seeria: 2 toitekaablit, summaarne voolutugevus 20 A pingel 100 V või 10 A pingel 240 V

SC-S60600L seeria: 3 toitekaablit, summaarne voolutugevus 21 A pingel 100 V või 10,5 A pingel 240 V

Kui üks pistikupesa ei suuda anda kogu võimsust, ühendage kaablid eraldi pistikupesadega ja kasutage sõltumatuid toiteallikaid.

- ❏ Kasutage printerit järgmistes tingimustes: Temperatuur: 15 kuni 35°C Niiskus: 20 kuni 80% ilma kondenseerumiseta
- ❏ Isegi kui ülaltoodud tingimused on täidetud, ei pruugi printimine toimuda korralikult, kui keskkonnatingimused pole paberi jaoks sobivad. Täpsema informatsiooni saamiseks vaadake paberi juhiseid.
- ❏ Ärge hoidke printerit päikese käes või soojusallika läheduses, et säilitada vajalik niiskus.
- ❏ Vältige liivast ja tolmust keskkonda.

LT **Išpakavimas** ET **Lahtipakkimine** SK **Rozbalenie** RO **Despachetarea** BG **Разопаковане**

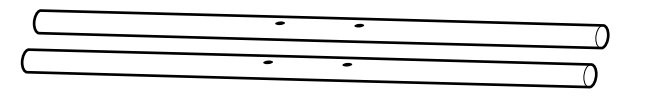

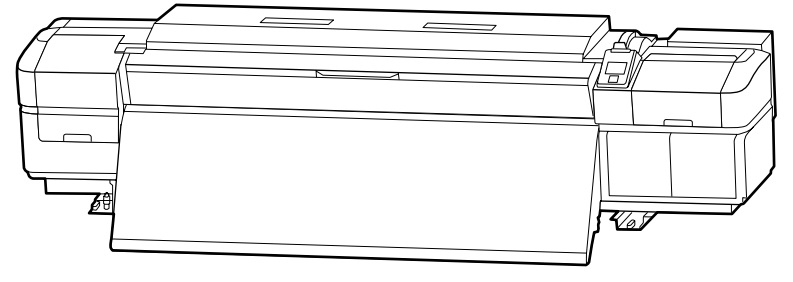

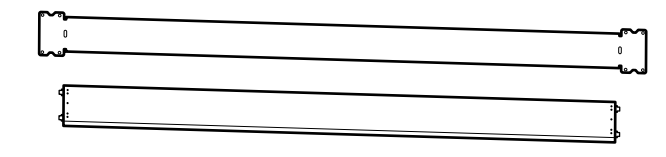

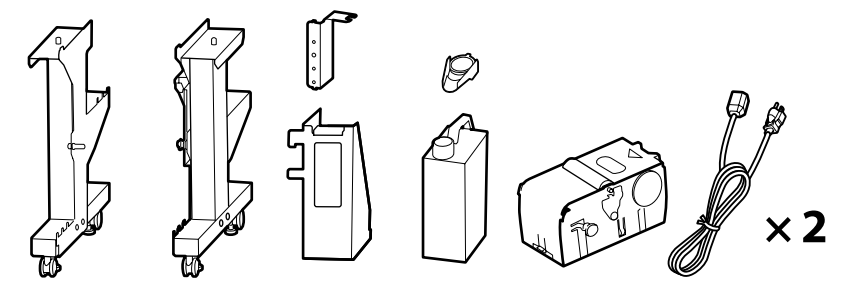

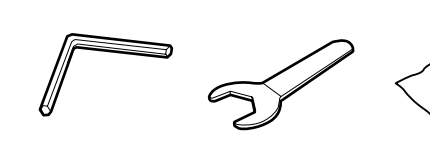

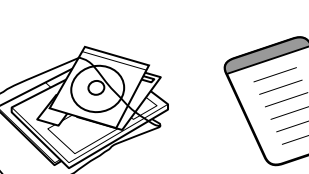

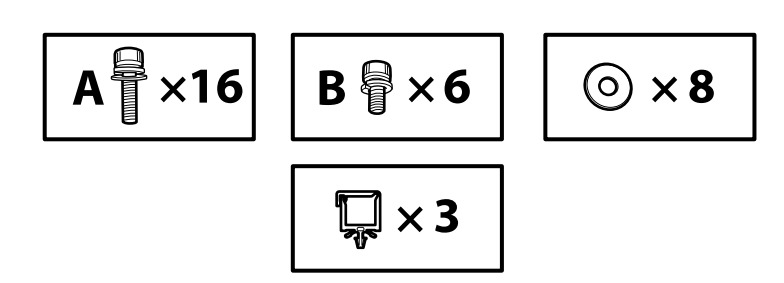

IV

 $\bigcirc$  až  $\bigcirc$  sa počas inštalácie nepoužívajú. Informácie o používaní tlačiarne a ďalšie podrobnosti nájdete v "Operator's Guide" (brožúra) alebo v "Používateľská príručka" (online návod).

Articolele de la  $\bigcirc$  la  $\bigcirc$  nu se utilizează în timpul configurării. Pentru mai multe detalii și pentru informații cu privire la utilizarea imprimantei, consultați "Operator's Guide" (broșură) sau "Ghidul utilizatorului" (manual online).

О до  $\Theta$  не се използват по време на инсталацията. За информация относно използването на принтера и повече подробности, вижте "Operator's Guide" (брошура) или "Ръководство на потребителя" (онлайн ръководство).

 $\bullet$  līdz $\bullet$  neizmanto iestatīšanas laikā. Informāciju par printera lietošanu un sīkāku informāciju skatiet Operator's Guide (bukletā) vai "Lietotāja rokasgrāmata" (tiešsaistes rokasgrāmatā).

Punktai nuo  $\bigcirc$  iki  $\bigcirc$  nenaudojami instaliacijos metu. Informacijos apie spausdintuvo naudojimą ir papildomos informacijos ieškokite dokumentuose "Operator's Guide" (lankstinuke) arba "Vartotojo vadovas" (internetiniame vadove).

Üksusi $\bigoplus$  kuni $\bigoplus$  seadistuse ajal ei kasutata. Teavet printeri kasutamise kohta ja muud andmed leiate "Operator's Guide" (brošüür) või "Kasutusjuhendist" (võrgujuhend).

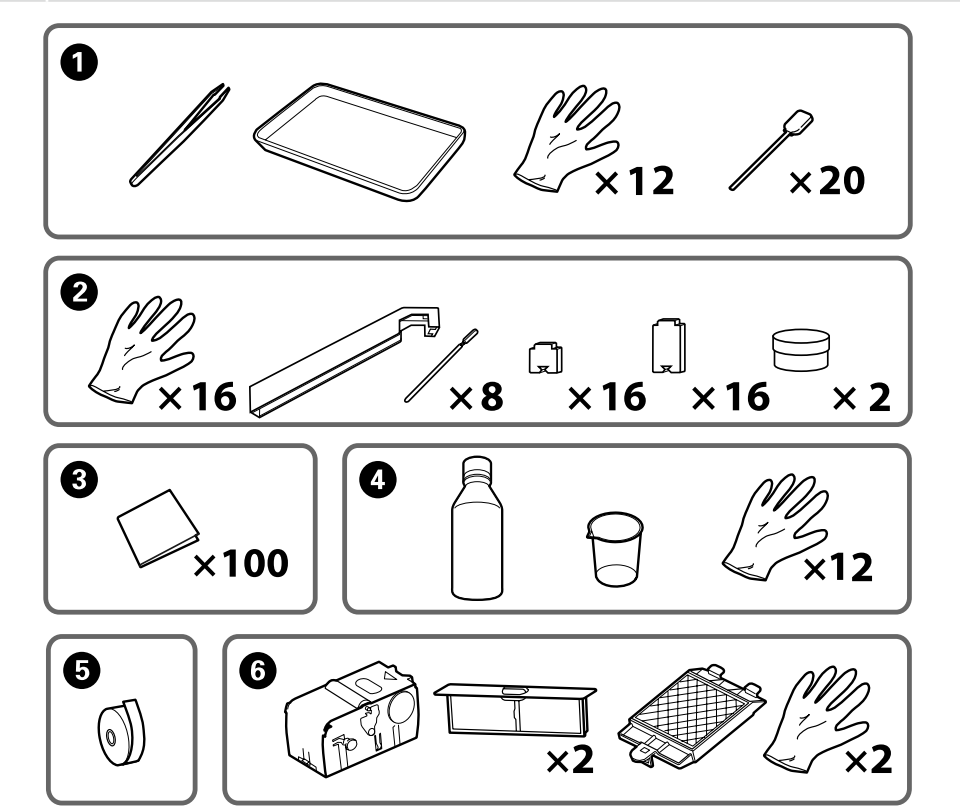

### SK **Rozbalenie** RO **Despachetarea** BG **Разопаковане** LV **Izpakošana** LT **Išpakavimas** ET **Lahtipakkimine**

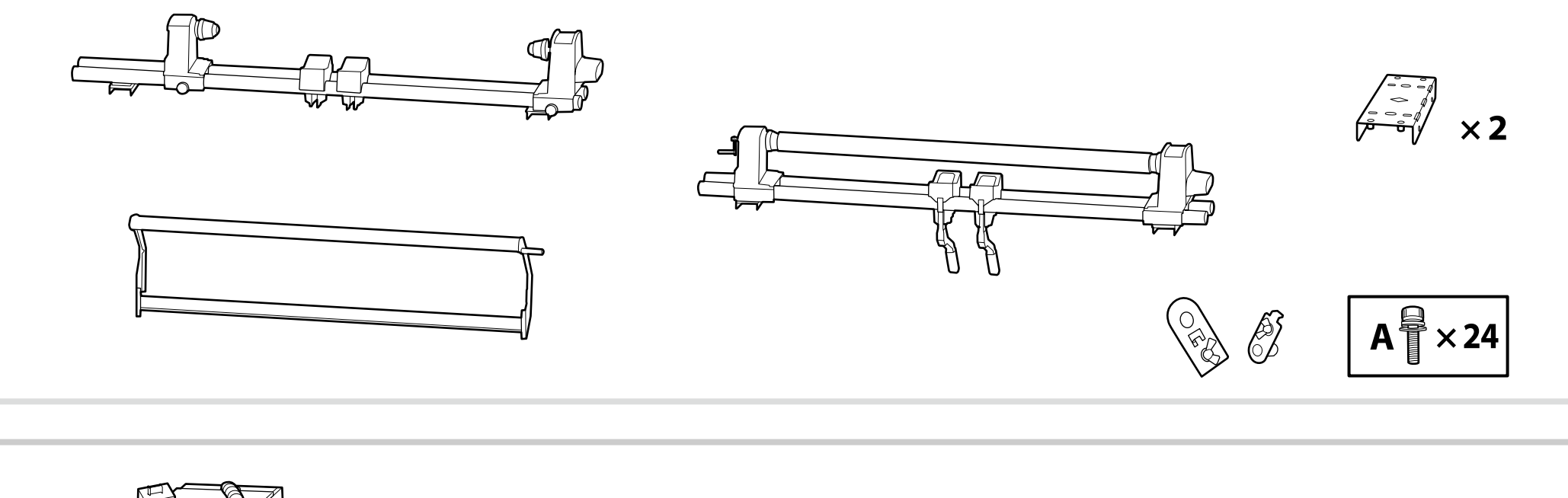

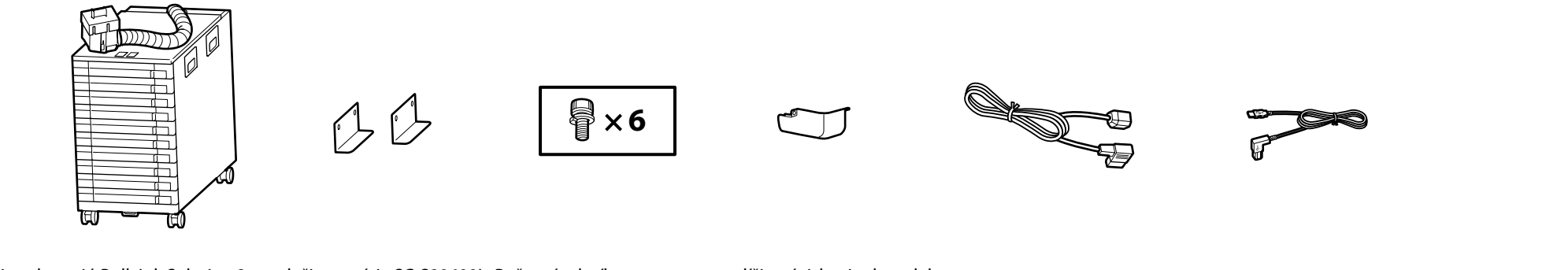

Ilustrácie zobrazujú Bulk Ink Solution 2 pre tlačiarne série SC-S80600L. Počet zásobníkov atramentu sa líši v závislosti od modelu. Ilustrațiile prezintă Bulk Ink Solution 2 pentru imprimantele din seria SC-S80600L. Numărul de tăvi de cerneală variază în funcție de model. Илюстрациите показват Bulk Ink Solution 2 за принтери от серията SC-S80600L. Броят на касетите с мастило варира в зависимост от модела. Ilustrācijās parādīts SC-S80600L sērijas printeru Bulk Ink Solution 2. Tintes tekņu skaits mainās atkarībā no modeļa. Iliustracijose parodyta SC-S80600L serijos spausdintuvų Bulk Ink Solution 2 (didelės talpos rašalo tirpalas 2). Rašalo dėklų skaičius priklauso nuo modelio. Joonistel on kujutatud Bulk Ink Solution 2 seeria SC-S80600L printeritele. Tindisalvede arv sõltub mudelist.

Tlačiarne série SC-S60600L sú dodávané so systémom dodatočného sušenia tlače. Informácie o inštalácii a obsahu balenia nájdete v príručke systému dodatočného sušenia tlače.

Imprimantele din seria SC-S60600L au un sistem suplimentar de uscare a materialelor tipărite. Consultati manualul sistemului suplimentar de uscare a materialelor tipărite pentru a găsi informații referitoare la instalare şi la conţinutul pachetului.

Принтерите от серия SC-S60600L са оборудвани с допълнителна система за изсушаване на печата. Вижте Наръчник на допълнителна система за изсушаване на печата за информация относно инсталацията и съдържанието на пакета.

SC-S60600L sērijas printeri tiek piegādāti ar papildu drukas žāvēšanas sistēmu. Informāciju par uzstādīšanu un iepakojuma saturu skatiet papildu drukas žāvēšanas sistēmas rokasgrāmatā.

SC-S60600L serijos spausdintuvai yra su papildoma spaudinių džiovinimo sistema. Informacijos apie įrengimą ir pakuotės turinį ieškokite leidinyje papildomos spaudinių džiovinimo sistemos vadovas.

SC-S60600L seeria printerid on varustatud täiendava tindikuivatussüsteemiga. Vaadake täiendava tindikuivatussüsteemi juhendist teavet paigaldamise ja pakendi sisu kohta.

**N** 

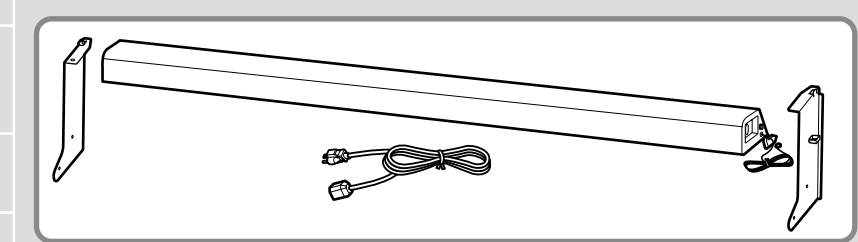

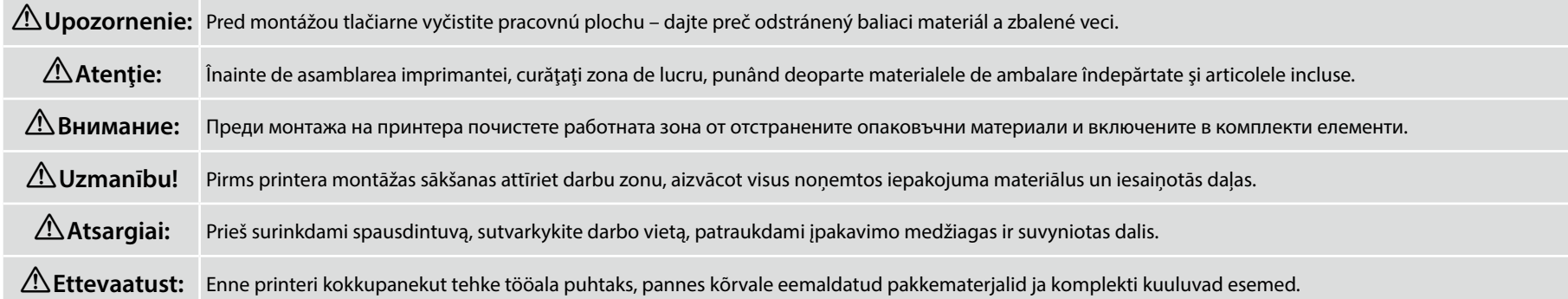

<span id="page-9-0"></span>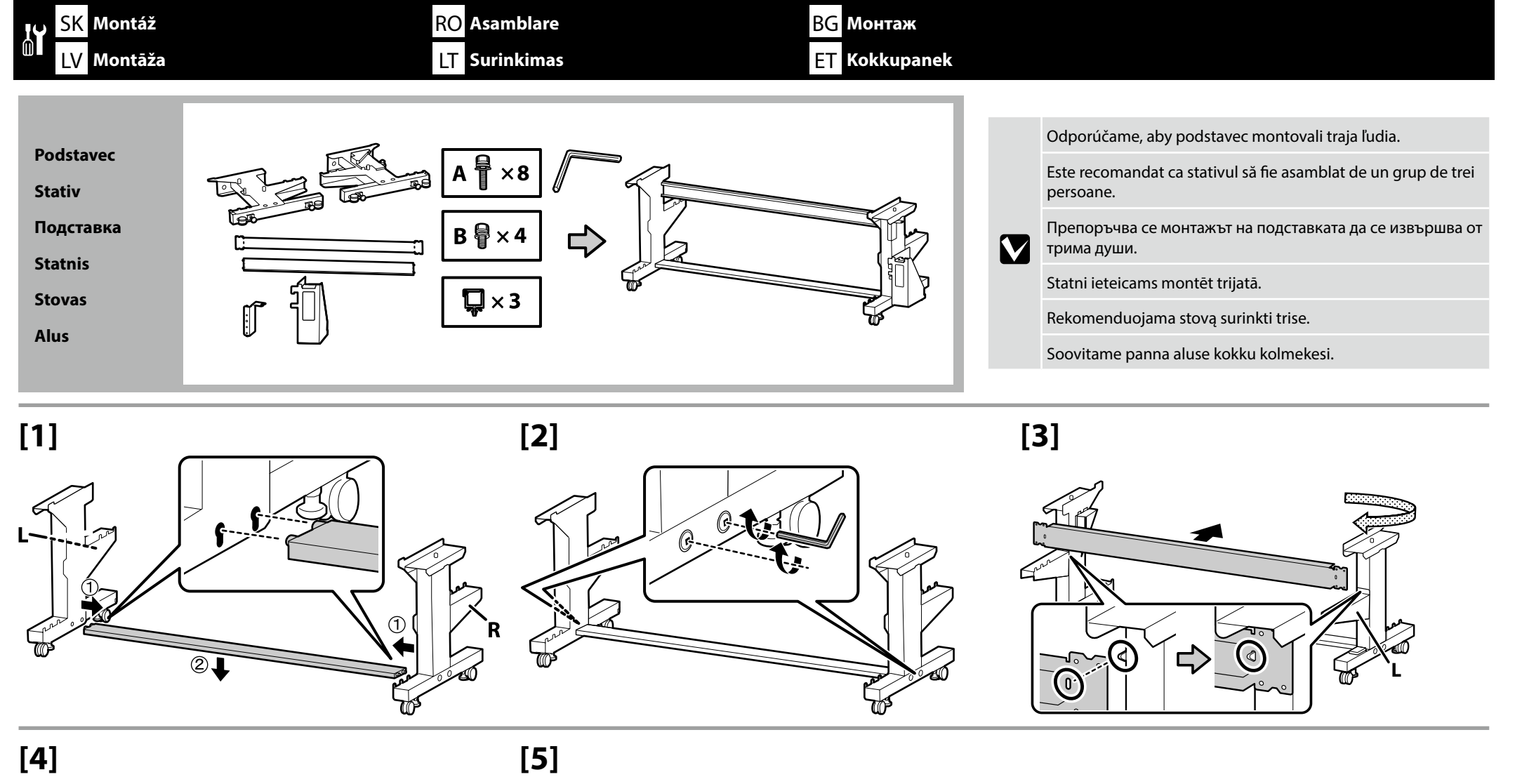

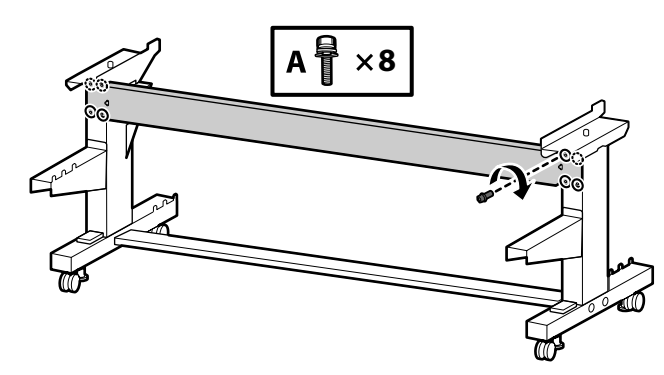

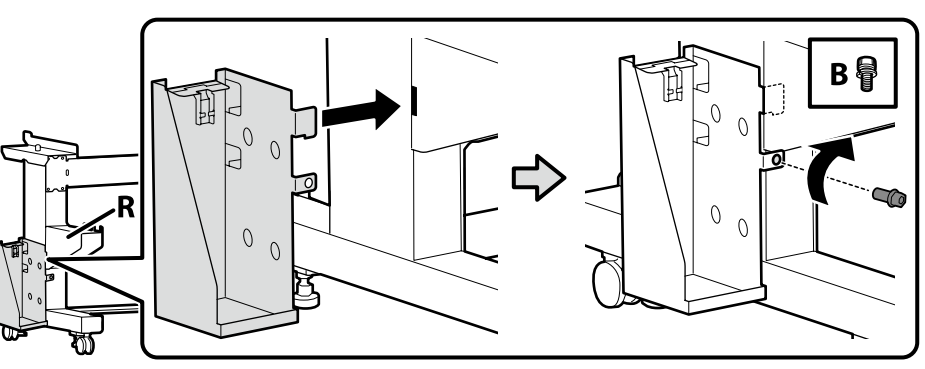

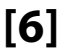

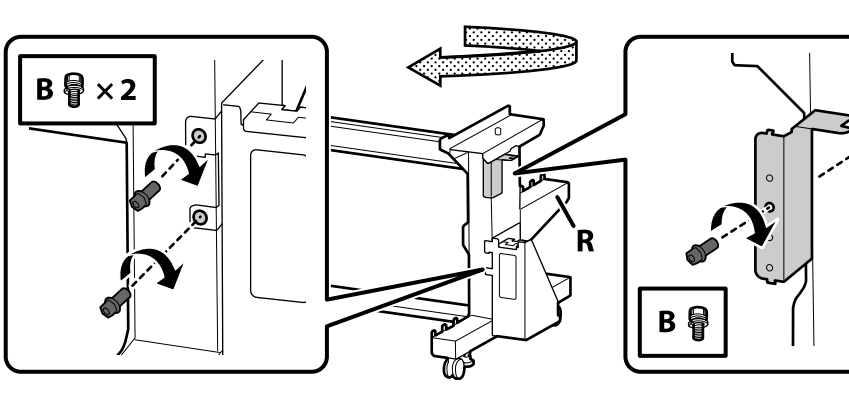

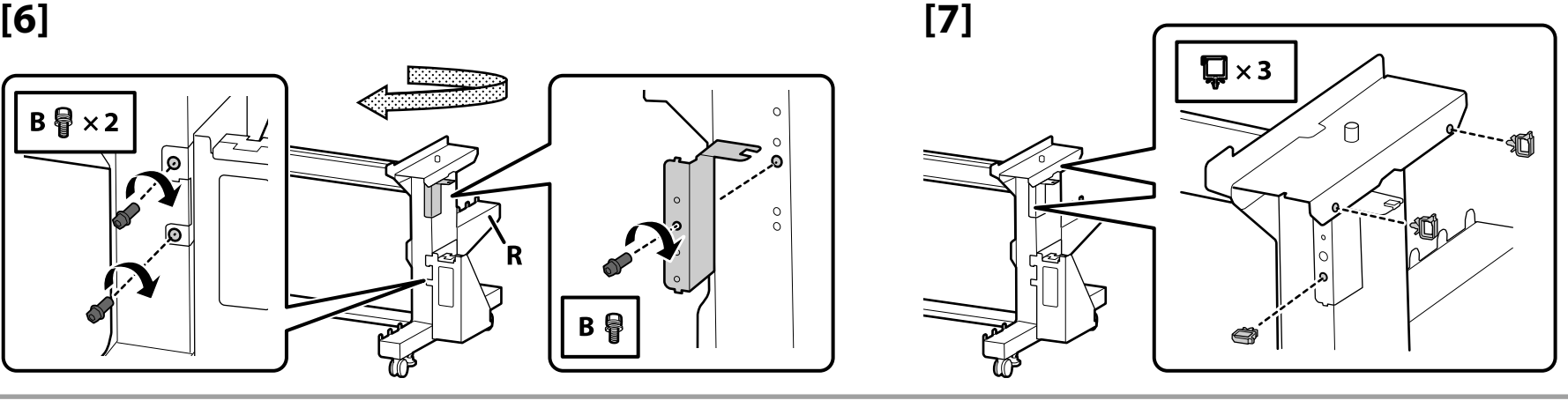

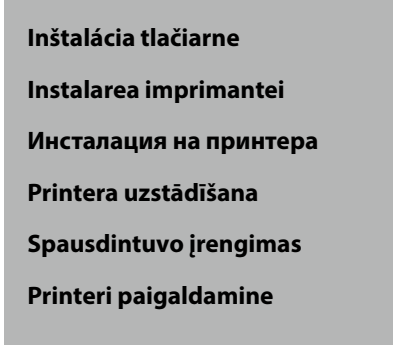

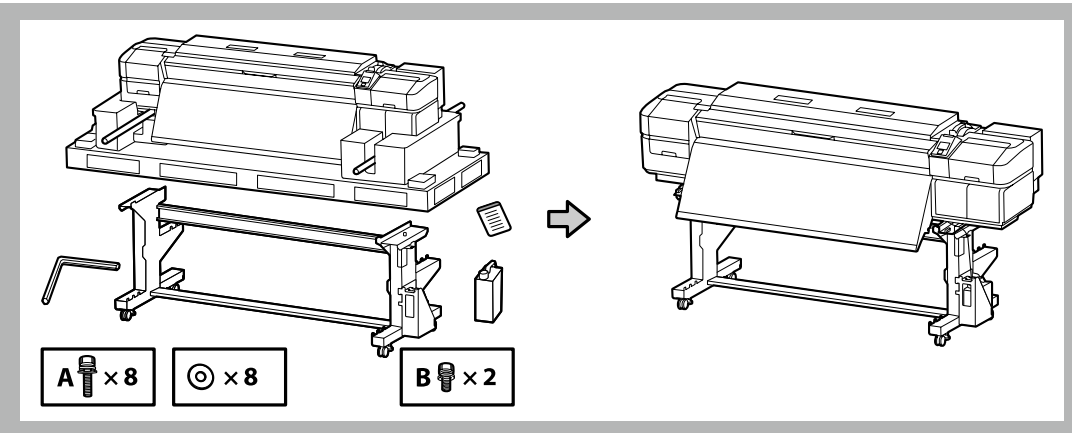

**L** 

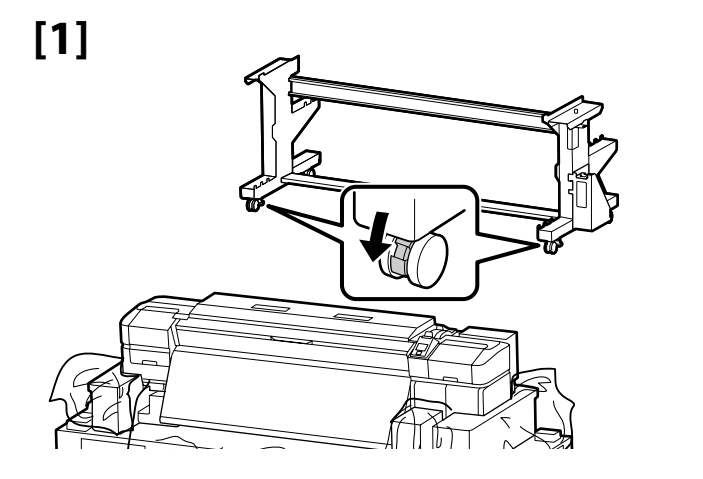

Pred používaním tlačiarne sa uistite, že podstavec je pripevnený na miesto. Pri premiestňovaní tlačiarne odblokujte kolieska.

Înainte de folosirea imprimantei, asiguraţi-vă că stativul este fixat în loc. În cazul mişcării imprimantei, deblocaţi rolele.

Преди използване на принтера се убедете, че подставката е закрепена на място. При местене на принтера, разблокирайте колелата.

Pirms printera ekspluatācijas pārliecinieties, ka statnis ir nostiprināts vietā. Pārvietojot printeri, atbloķējiet skrituļus.

Prieš naudodami spausdintuvą užtikrinkite, kad stovas būtų tinkamai užfiksuotas vietoje. Norėdami perstumti spausdintuvą, atrakinkite ratukus.

Enne printeri kasutamist veenduge, et alus on fikseeritult. Printeri teisaldamiseks vabastage rattad.

## SK **Montáž** RO **Asamblare** BG **Монтаж** LV **Montāža** LT **Surinkimas** ET **Kokkupanek**

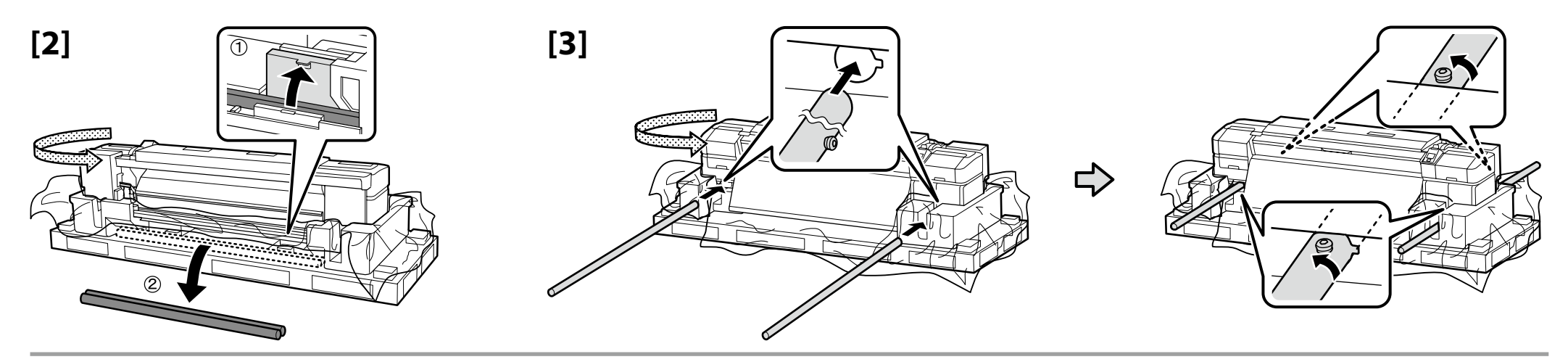

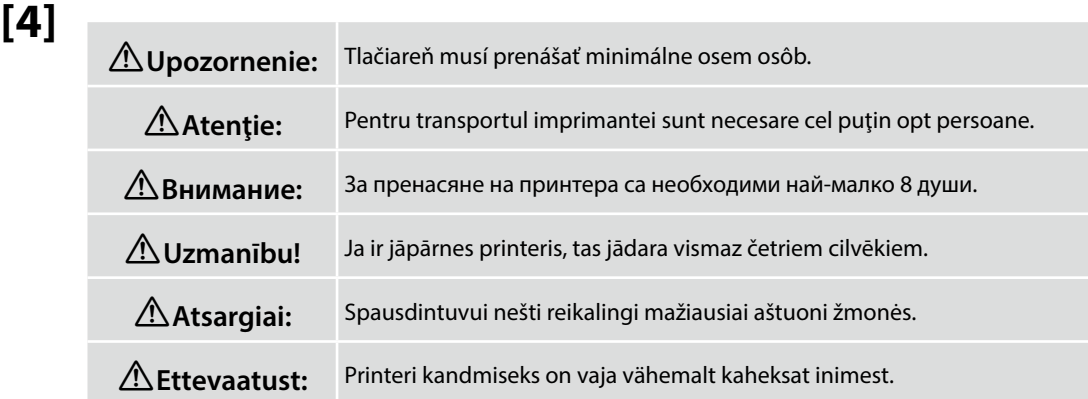

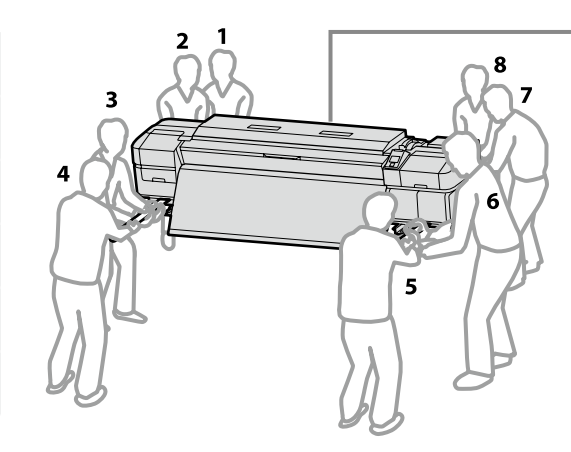

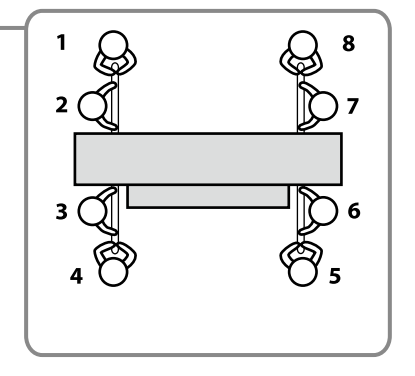

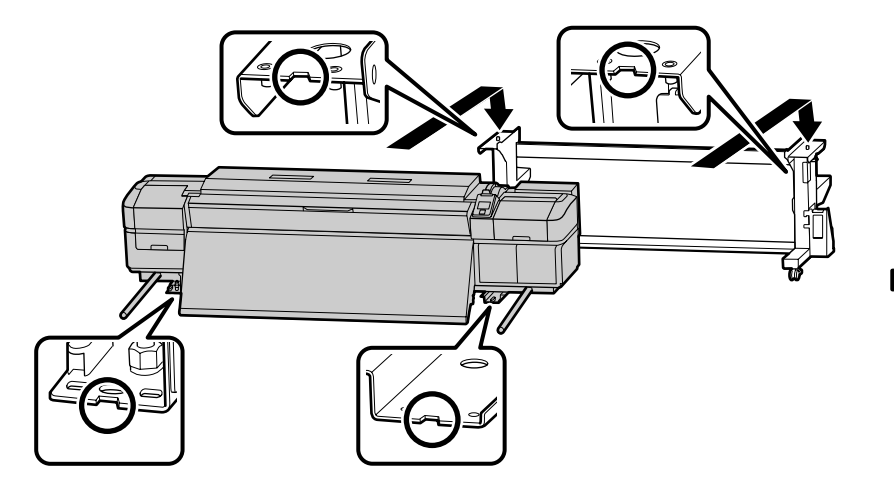

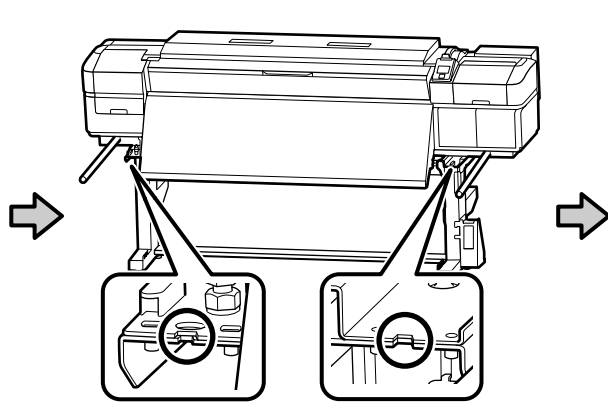

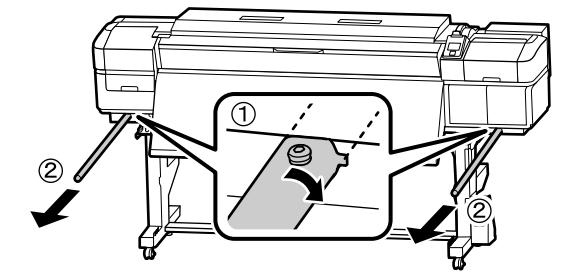

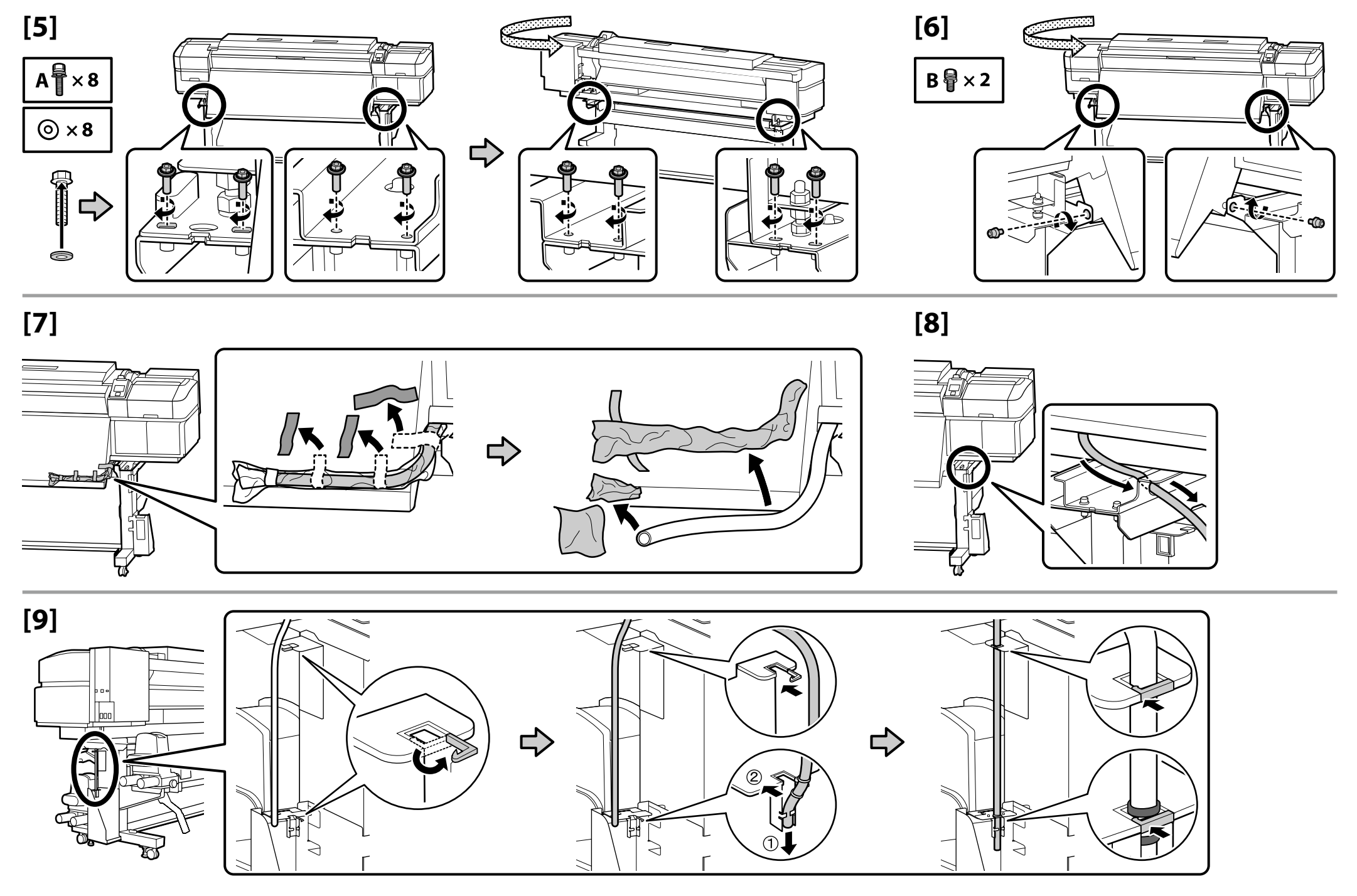

## **[10]**

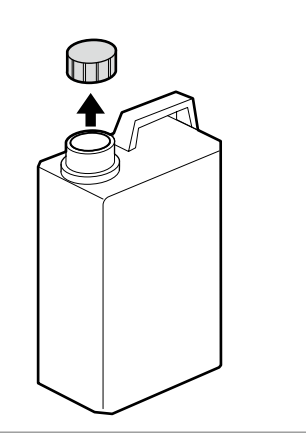

Vrchnák Nádoby na odpadový atrament je potrebný vtedy, keď sa likviduje odpadový atrament. Vrchnák si nechajte. Nevyhadzujte ho.

Capacul Recipientului pentru colectarea cernelii reziduale este necesară pentru aruncarea cernelii reziduale. Păstraţi capacul. Nu-l aruncati.

Капачето на бутилката с отпадъчно мастило е необходимо при изхвърлянето на отпадъчно мастило. Запазете капачето. Не V го изхвърляйте.

Izlietotās tintes tvertne vāks ir nepieciešams, utilizējot izlietoto tinti. Saglabājiet vāku. Neizmetiet to.

Panaudoto rašalo indas dangtelis reikalingas, kai išpilamas panaudotas rašalas. Pasilikite dangtelį. Neišmeskite jo.

Hoolduskonteineri kaant on vaja tindijäätmete kõrvaldamisel. Hoidke kaas alles. Ärge visake seda ära.

## **[11]**

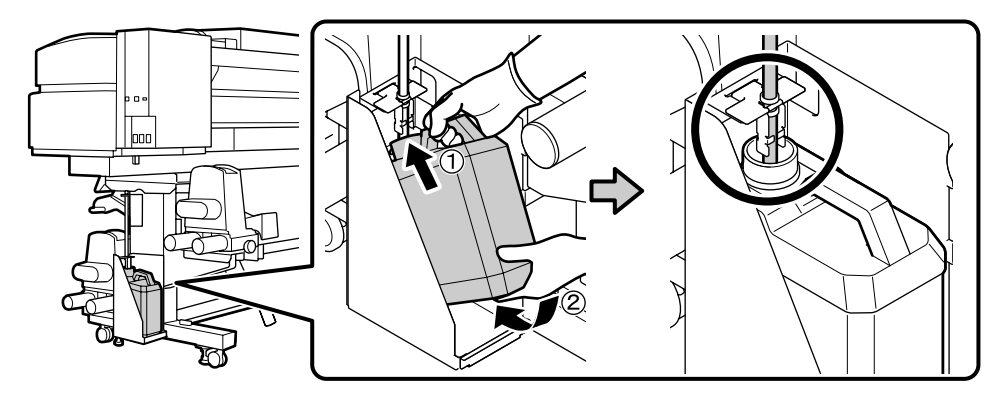

## **[12]**

**D** 

Na štítok s upozornením v anglickom jazyku nalepte štítok s upozornením vo vašom jazyku.

Amplasaţi eticheta de atenţionare în limba dvs. peste eticheta în limba engleză.

Поставете табелката за внимание на Вашия език върху табелката на английски език.

Uzlīmējiet etiķeti "Uzmanību" savā valodā virs etiķetes angļu valodā.

Užklijuokite įspėjamąjį lipduką savo gimtąja kalba ant lipduko anglų kalba.

Kleepige eestikeelne hoiatussilt ingliskeelse sildi peale.

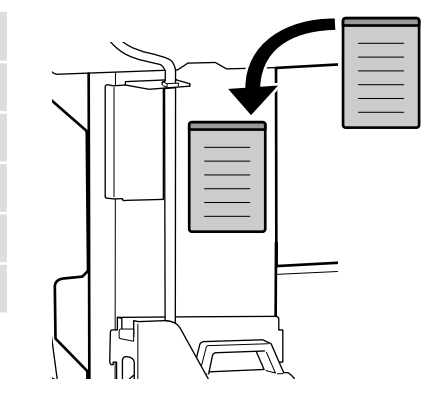

Potom z balenia vyberte nasledujúce položky a nainštalujte ich v poradí: automatická navíjacia jednotka  $\hat{p}$  > napínacia tyč  $\hat{p}$  > jednotka na podávanie papiera  $(3)$ .

Apoi, scoateţi următoarele articole din ambalaj şi instalaţi-le în această ordine: unitate de preluare automată a mediei de tipărire  $\hat{p}$  > bară de tensionare  $\hat{p}$  > unitate de alimentare cu medie de tipărire  $\hat{p}$ .

След това извадете следните елементи от опаковката и ги инсталирайте в тази последователност: Място за захващане на страници  $\overline{1}$  > Лост за опъване  $\overline{2}$  > Място за захранване  $\overline{3}$ .

Pēc tam izņemiet no iepakojuma tālāk norādītās lietas, un uzstādiet tās šādā kārtībā: Automatiskais nospriegojuma rullis  $(1)$ nospriegojuma stienis  $(2)$  > materiāla padeves sistēma  $(3)$ .

Tada iš pakuotės išimkite šiuos elementus ir įrenkite juos šia tvarka: automatinis popieriaus priėmimo elementas  $\hat{v}$  > įtempimo strypas  $(2)$  > popieriaus padavimo elementas  $(3)$ .

Seejärel eemaldage pakendist järgmised esemed ja paigaldage need järjekorras: auto pinguti  $\hat{p}$  > pingutuslatt  $\hat{p}$  > paberi söötja 3.

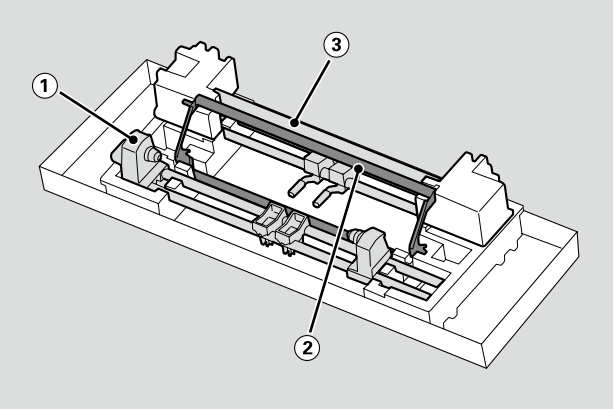

**Automatická navíjacia jednotka**

**Unitate de preluare automată a mediei de tipărire**

**Място за захващане на страници**

**Automatiskais nospriegojuma rullis**

**Automatinis popieriaus priėmimo elementas**

**Auto pinguti**

V

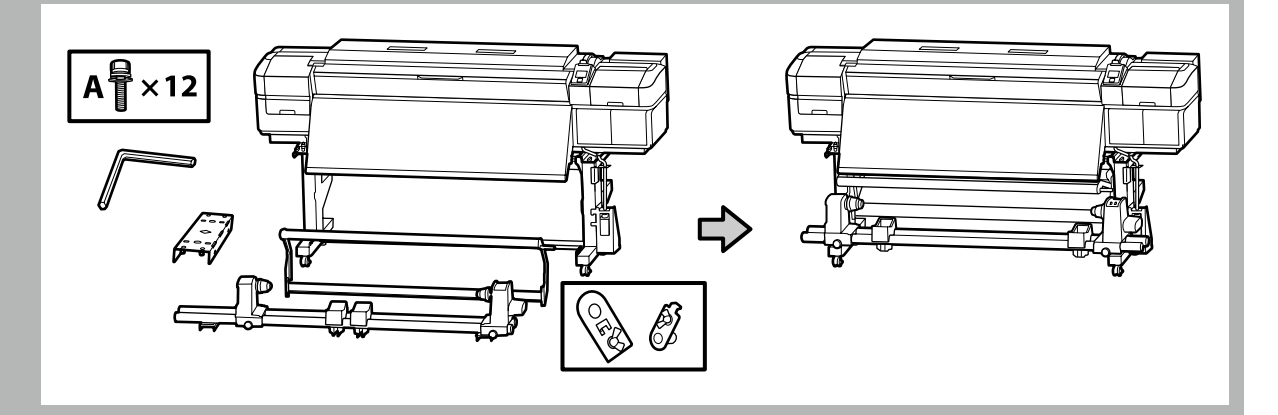

Automatická navíjacia jednotka musia prenášať dve osoby, pričom každá drží dve tyče, ako je to znázornené na obrázku vpravo.

Mutaţi Unitate de preluare automată a mediei de tipărire cu ajutorul a două persoane, fiecare ţinând cele două bare conform indicaţiilor din figura din dreapta.

Пренасяйте Място за захващане на страници с помощта на двама души, като всеки от тях държи двата лоста по показания на фигурата вдясно начин.

Automatiskais nospriegojuma rullis jānes diviem cilvēkiem, katram turot divus stieņus, kā parādīts attēlā labajā pusē.

Automatinis popieriaus priėmimo elementas turi būti nešamas dviese, kiekvienas turi laikyti už abiejų strypų, kaip parodyta paveikslėlyje dešinėje.

Kandke Auto pinguti kahekesi, nii et kumbki hoiab kinni kahest latist, nagu on näidatud paremal asuval joonisel.

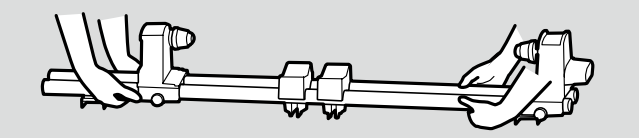

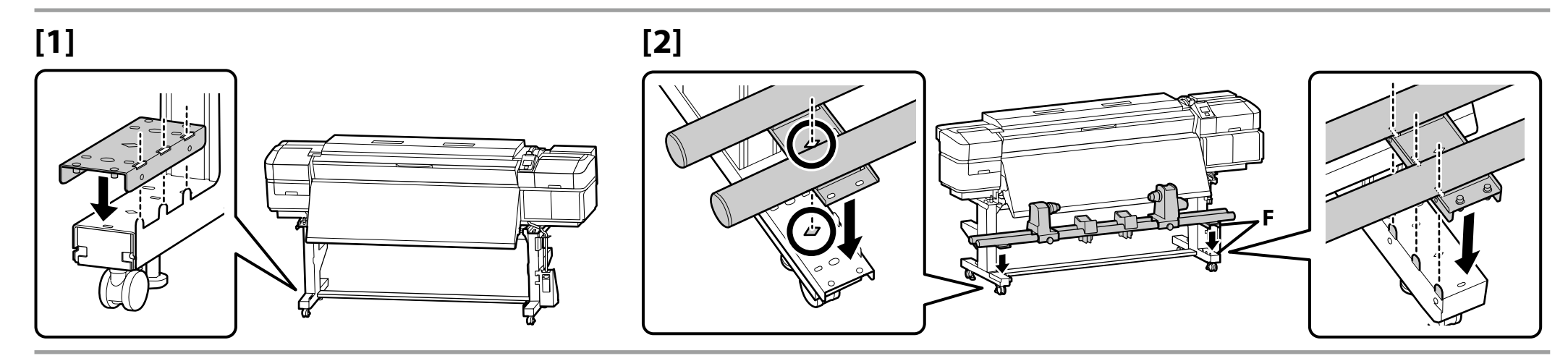

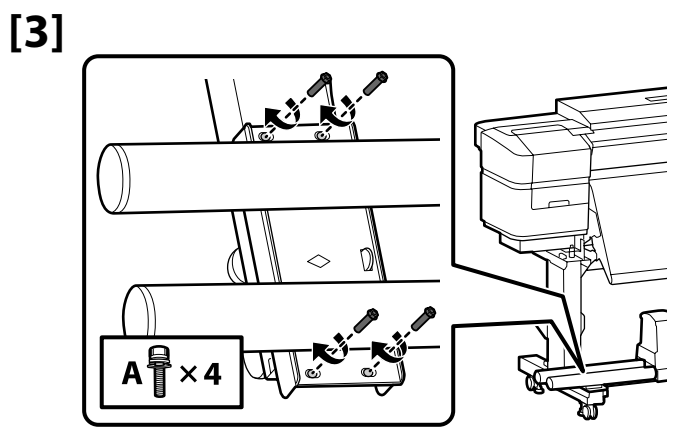

**L** 

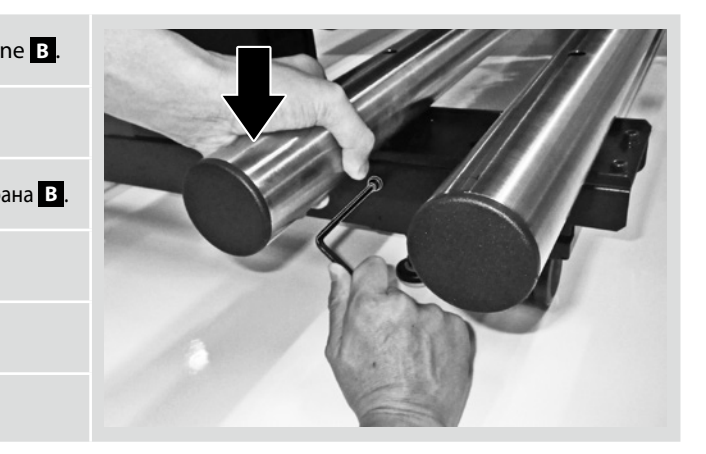

 $\overline{\mathbf{u}}$ Zatiahnite skrutky na strane **A**, držte pritom rúrky pritlačené tak, ako to vidíte na obrázku, a potom zatiahnite skrutky na strane **B**. Strângeți șuruburile pe partea **A** , ținând țevile apăsate ca în figură, după care strângeți șuruburile pe partea **B** . Закрепете винтовете върху страна **A** , като държите тръбите натиснати както е показано, след което закрепете винтовете върху страна **B** .

Turot caurules nospiestas, kā parādīts attēlā, nostipriniet skrūves malā **A** un pēc tam nostipriniet skrūves malā **B** .

Vamzdžius laikydami prispaustus, kaip parodyta, priveržkite sraigtus **A** pusėje, o po to – **B** pusėje.

**[4]**

Kinnitage **A** poole kruvid, surudes torusid, nagu näidatud, ja seejärel kinnitage **B** poole kruvid.

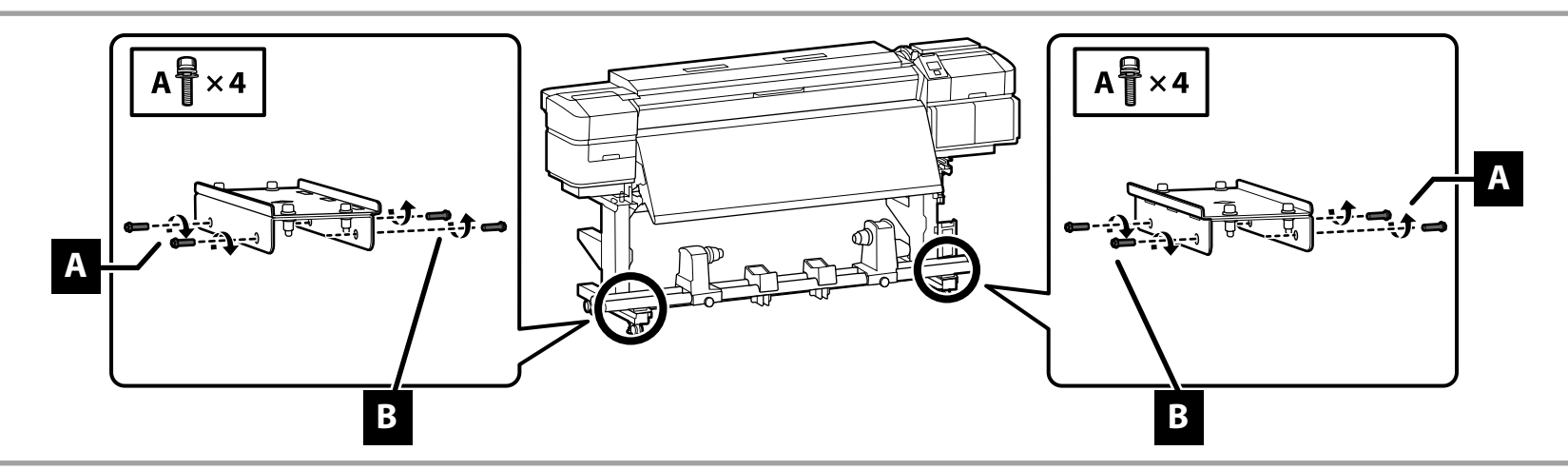

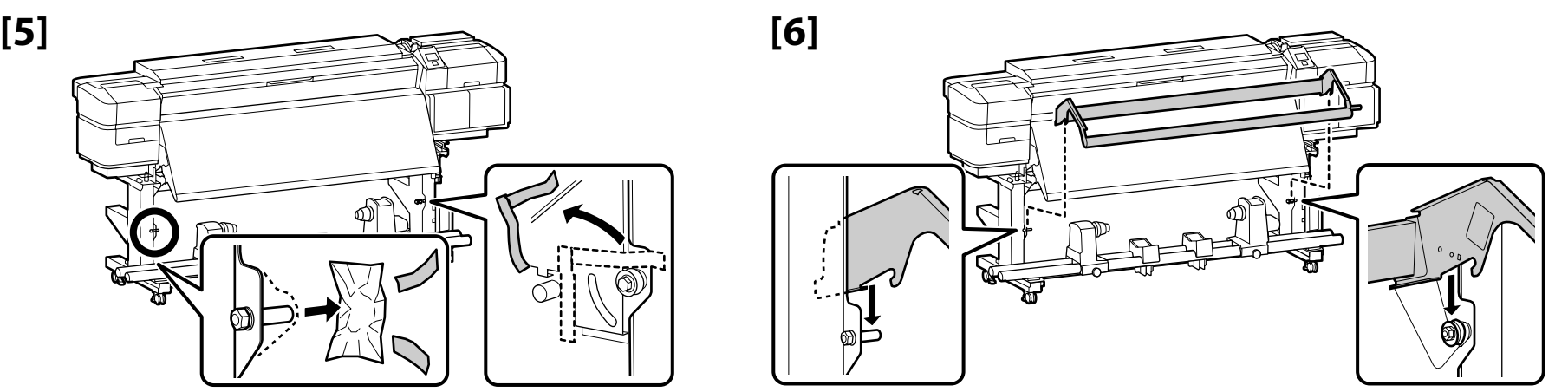

## SK **Montáž** RO **Asamblare** BG **Монтаж** LV **Montāža** LT **Surinkimas** ET **Kokkupanek**

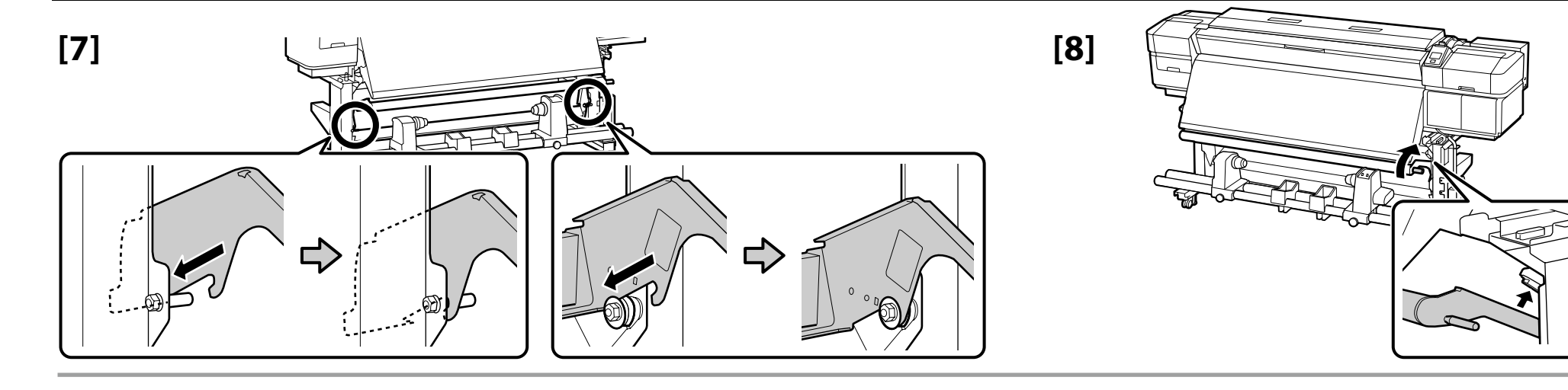

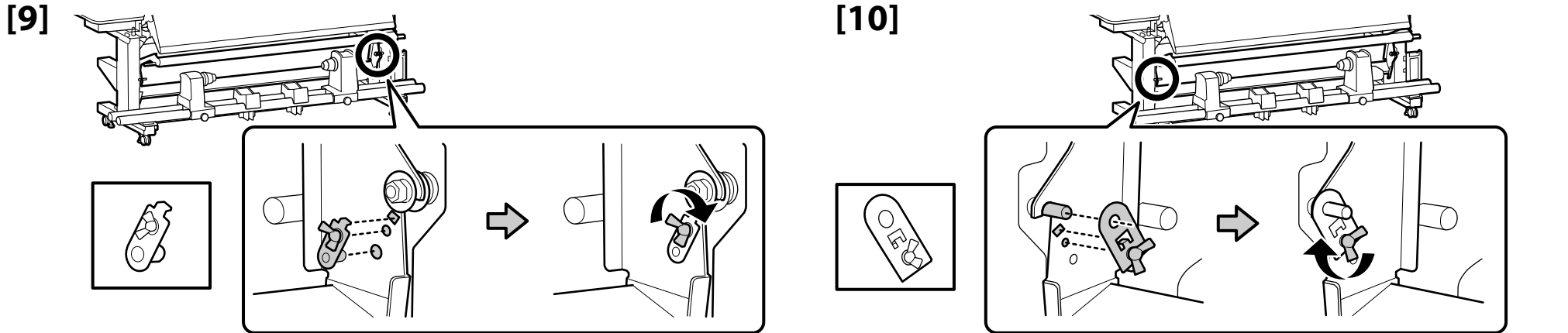

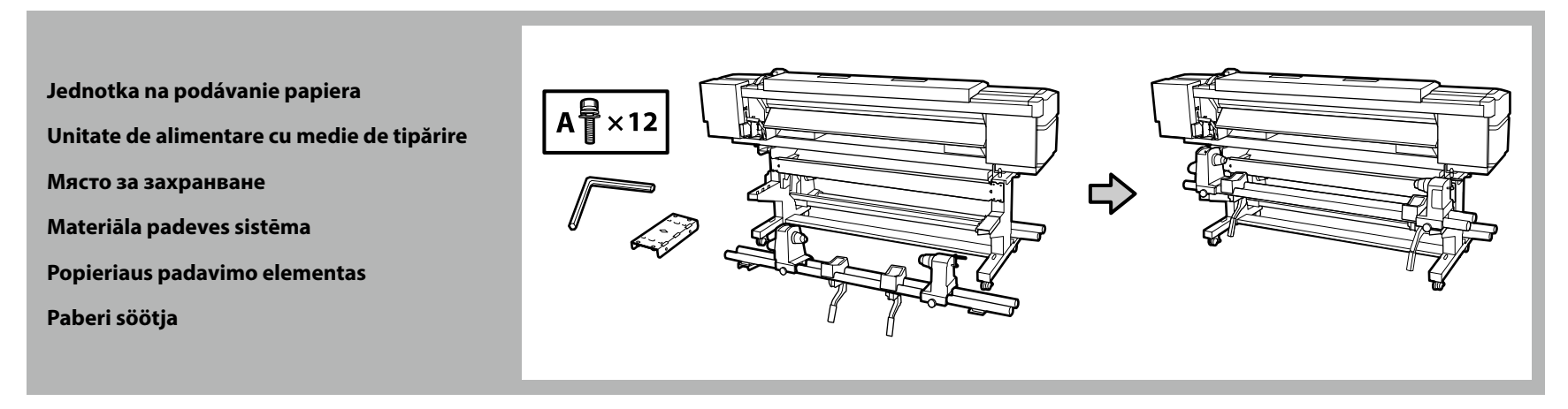

- ❏ Jednotka na podávanie papiera musia prenášať dve osoby držiac za dve tyče.
- ❏ Pred inštaláciou Jednotka na podávanie papiera vyberte jadro zvitku. Neodhadzujte ho, pretože ho budete ako jadro zvitku potrebovať pre nový papier.
- ❏ Două persoane trebuie să ţină cele două bare atunci când transportă Unitate de alimentare cu medie de tipărire.
- ❏ Înainte de instalare, îndepărtaţi rola din Unitate de alimentare cu medie de tipărire. Nu aruncaţi rola, deoarece aceasta va fi utilizată pentru media nouă.
- ❏ Двама души трябва да държат двата лоста, когато пренасят Място за захранване.
- ❏ Отстранете сърцевината на ролката от Място за захранване преди да инсталирате. Не изхвърляйте това, тъй като то ще се използва като сърцевина на ролката за новия носител.
- ❏ Pārnēsājot Materiāla padeves sistēma, diviem cilvēkiem katram jātur divi stieņi.
- ❏ Pirms uzstādīšanas izņemiet ruļļa serdi no Materiāla padeves sistēma. Neizmetiet to, jo to izmantos par ruļļa serdi jaunai videi.
- ❏ Popieriaus padavimo elementas turi būti nešamas dviem žmonėms laikant už dviejų strypų.
- ❏ Popieriaus padavimo elementas prieš įrengiant turi būti be ritinio šerdies, nuimkite nuo jo ritinio šerdį. Neišmeskite jos, nes šerdį bus galima naudoti su nauju popieriaus ritiniu.
- ❏ Paberi söötja tuleb seda kinni hoida kahekesi kahest latist.

**iv** 

❏ Enne Paberi söötja paigaldamist eemaldage rulli südamik. Ärge visake seda ära, kuna seda kasutatakse uue rullpaberi südamikuna.

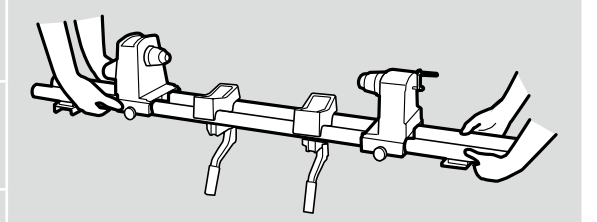

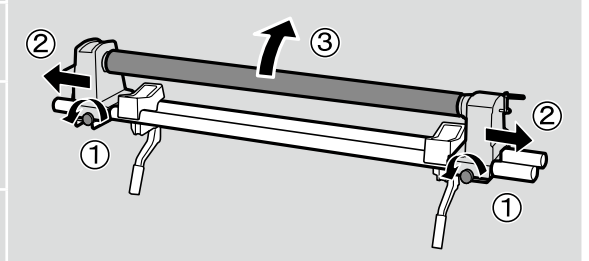

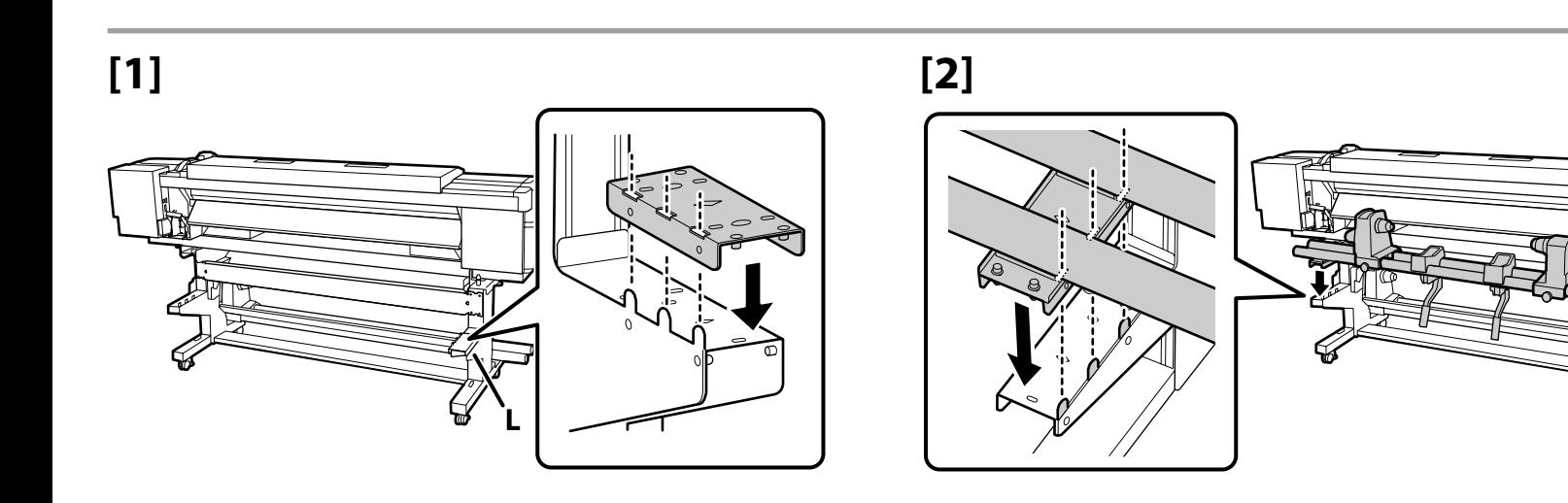

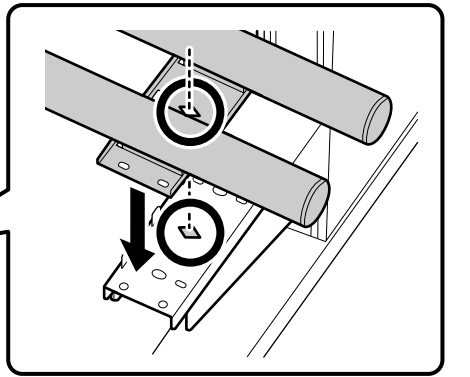

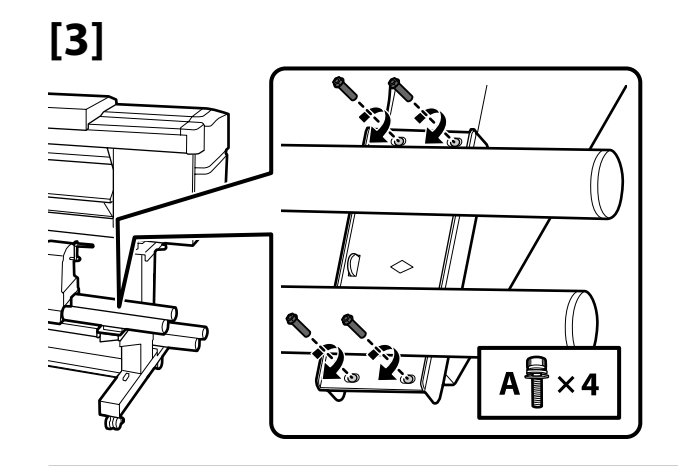

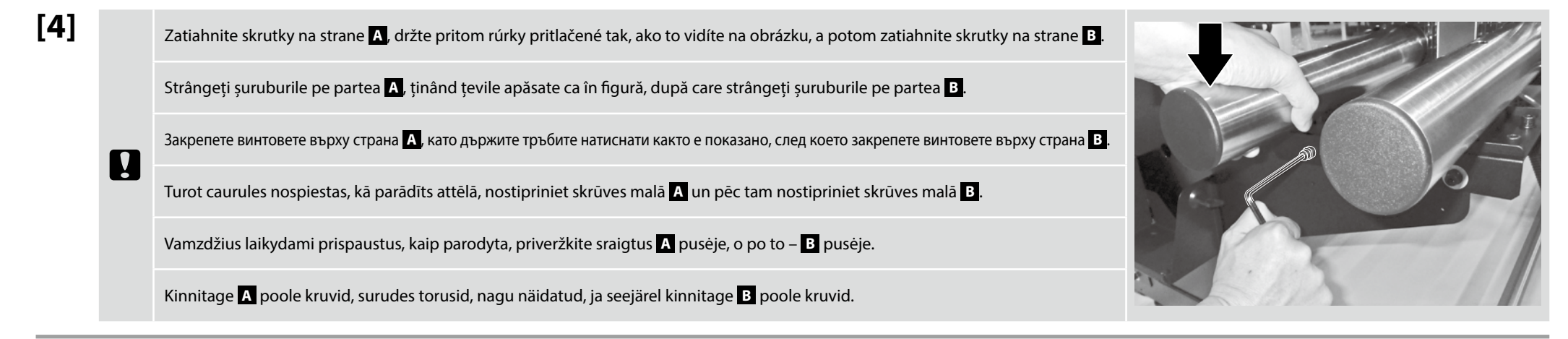

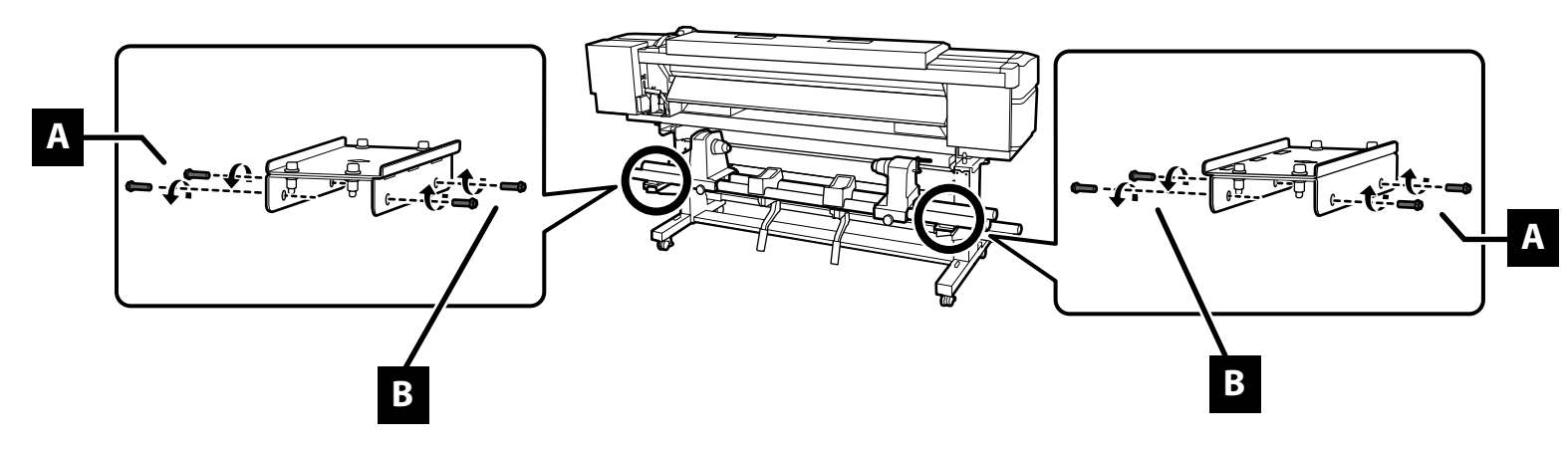

# **[1]**

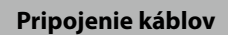

- **Conectarea cablurilor**
- **Свързване на кабелите**
- **Savienojošie kabeļi**
- **Laidų sujungimas**
- **Kaablite ühendamine**

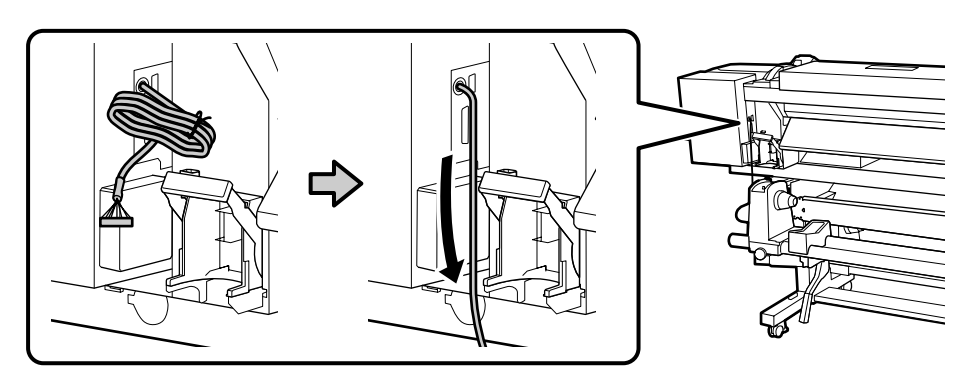

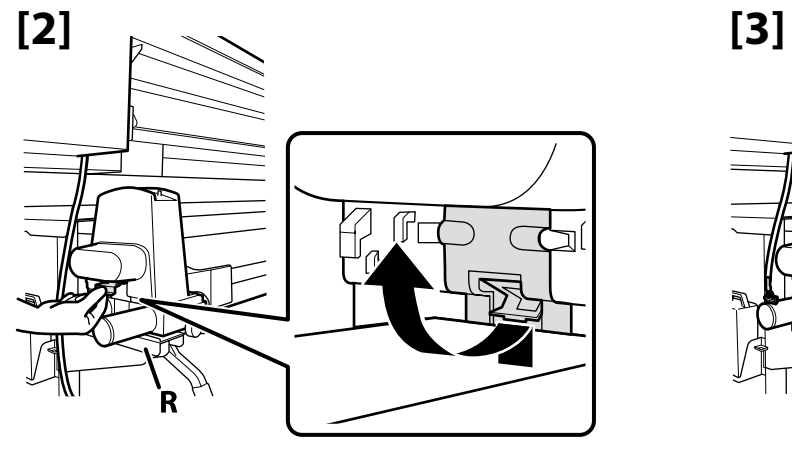

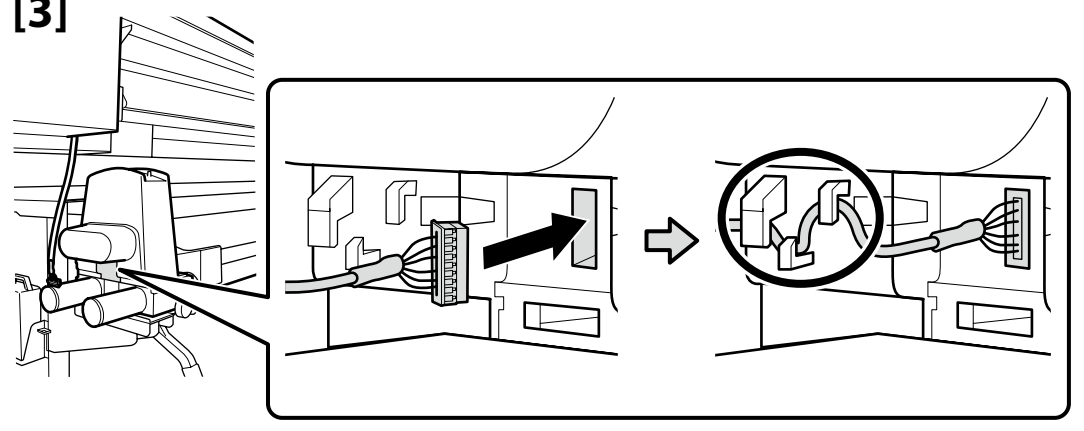

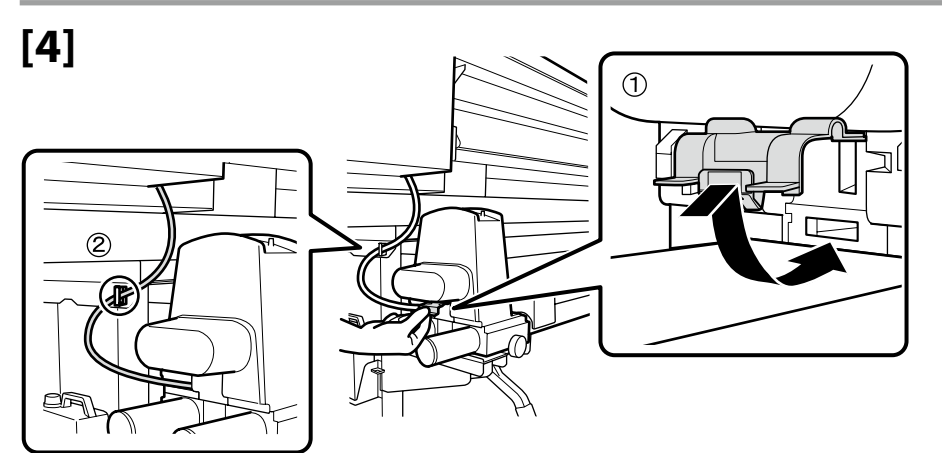

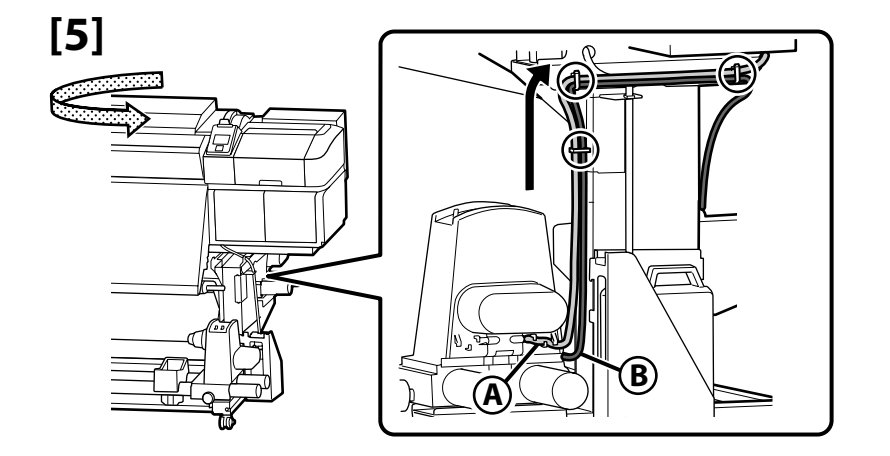

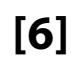

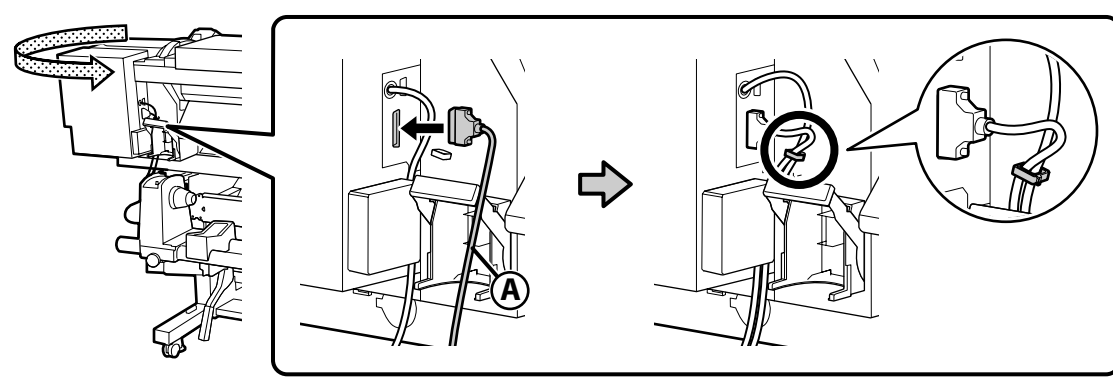

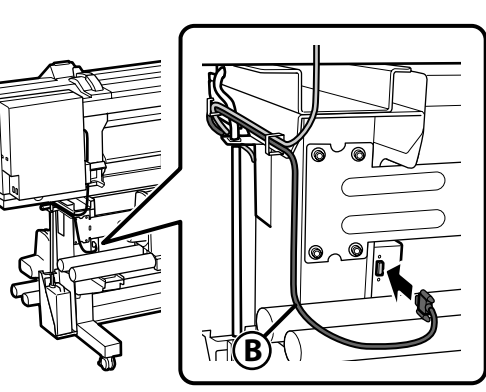

**Systém dodatočného sušenia tlače Sistem suplimentar de uscare a materialelor tipărite Допълнителна система за изсушаване на печата Papildu drukas žāvēšanas sistēma Papildoma spaudinių džiovinimo sistema Täiendav tindikuivatussüsteem**

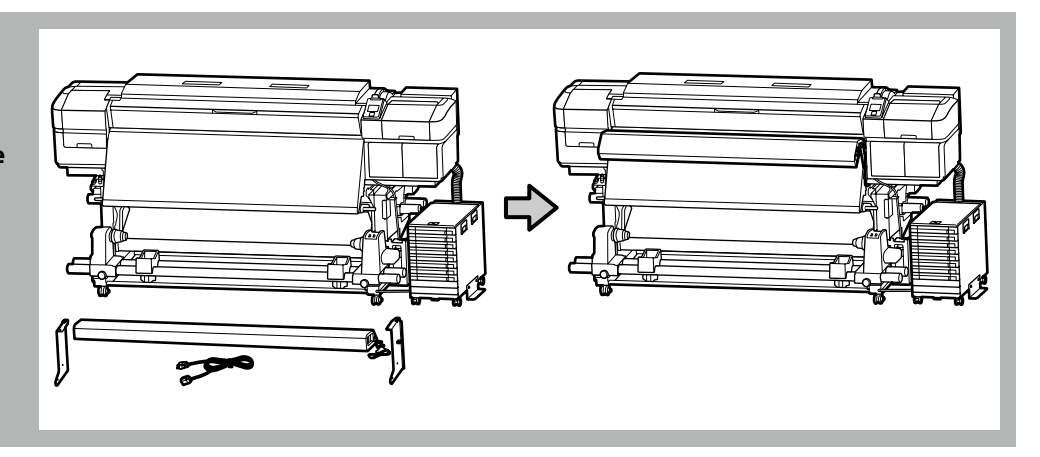

Nainštalujte dodatočný systém sušenia tlače\*, ako je opísané v príručke dodanej so systémom. Instalați sistemul suplimentar de uscare a materialelor tipărite \* așa cum este descris în manualul furnizat împreună cu sistemul. Инсталирайте допълнителната система за сушене на печат \*, както е описано в ръководството, доставено със системата. Uzstādiet papildu drukas žāvēšanas sistēmu\*, kā aprakstīts sistēmas piegādes komplektā iekļautajā rokasgrāmatā. Įdėkite papildomą spaudos džiovinimo sistemą \*, kaip aprašyta kartu su sistema pateiktame vadove. Paigaldage täiendav tindikuivatussüsteem\*, nagu on kirjeldatud süsteemiga kaasas olevas juhendis.

- \* Dodáva sa s tlačiarňami série SC-S60600L; k dispozícii ako voliteľné príslušenstvo pre tlačiarne série SC-S80600L.
- \* Furnizat cu imprimante din seria SC-S60600L; disponibil ca opțiune pentru imprimantele din seria SC-S80600L.
- \* Доставя се с принтери от серията SC-S60600L; налично като опция за принтери от серията SC-S80600L.
- \* Tiek piegādāts kopā ar SC-S60600L sērijas printeriem; SC-S80600L sērijas printeriem pieejams kā opcija.
- \* Tiekiamas su SC-S60600L serijos spausdintuvais; galima įsigyti SC-S80600L serijos spausdintuvams.
- \* Komplektis SC-S60600L seeria printeritega; saadaval valikkomponendina SC-S80600L seeria printeritele.

II.

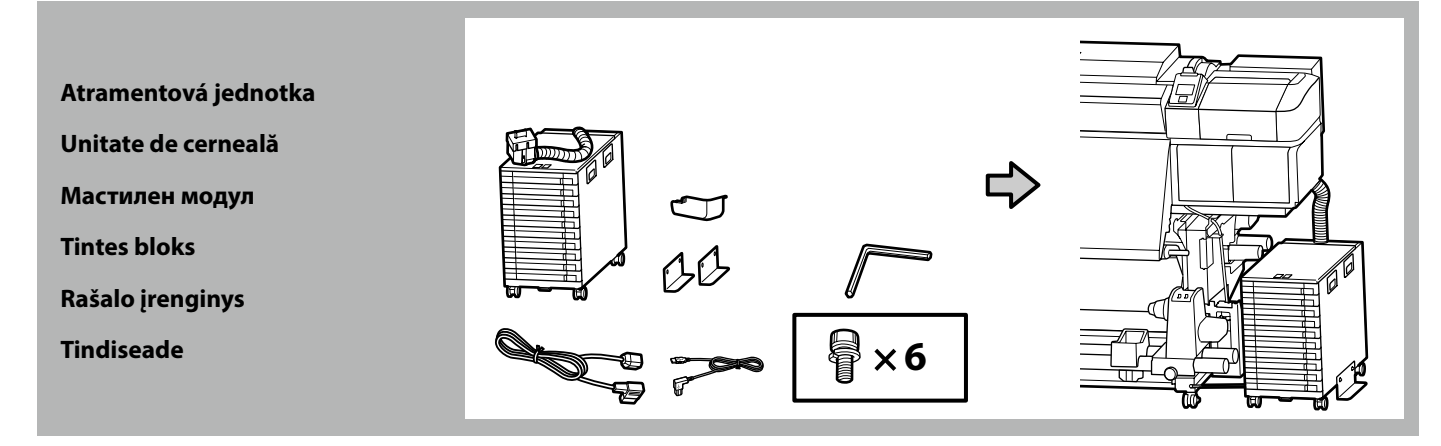

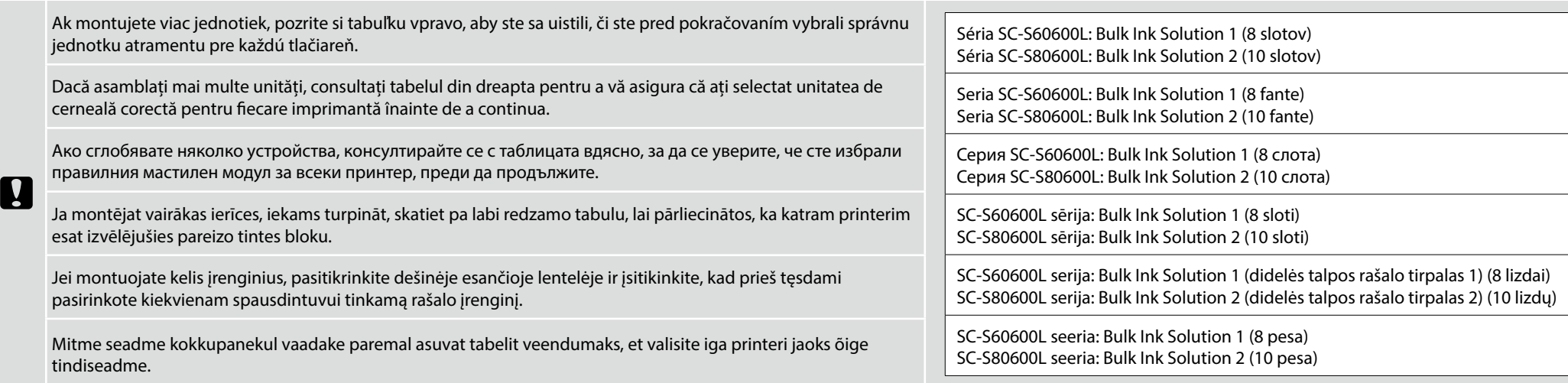

## **[1]**

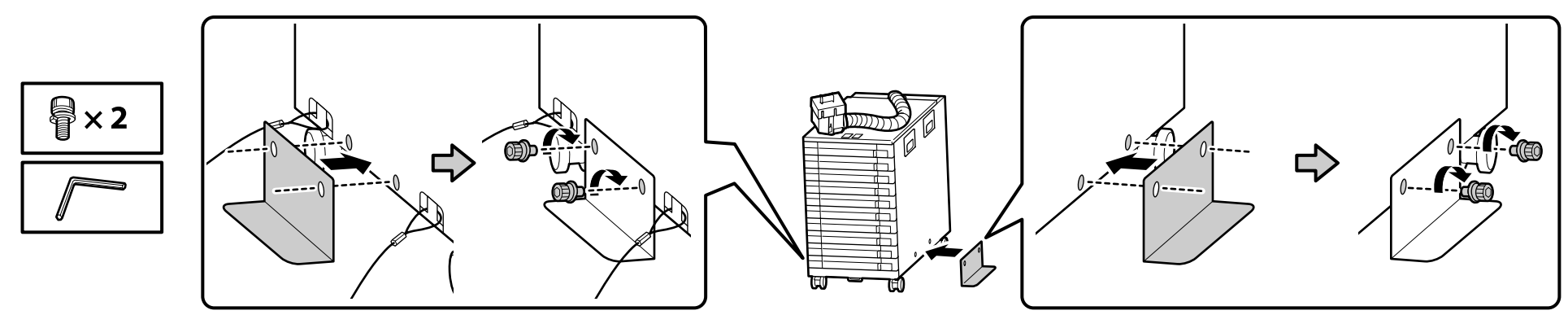

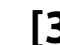

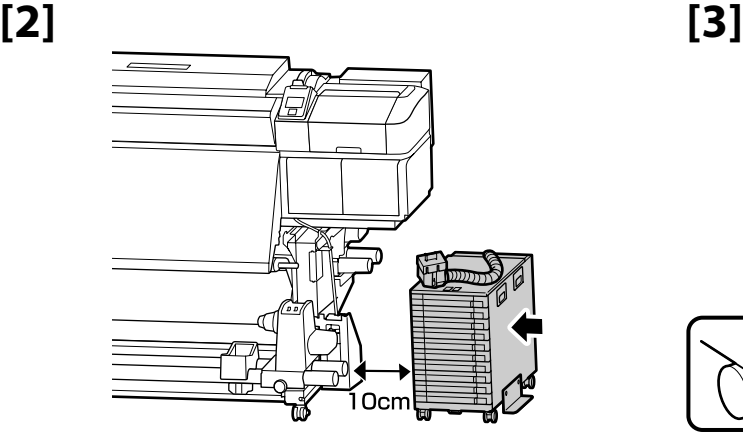

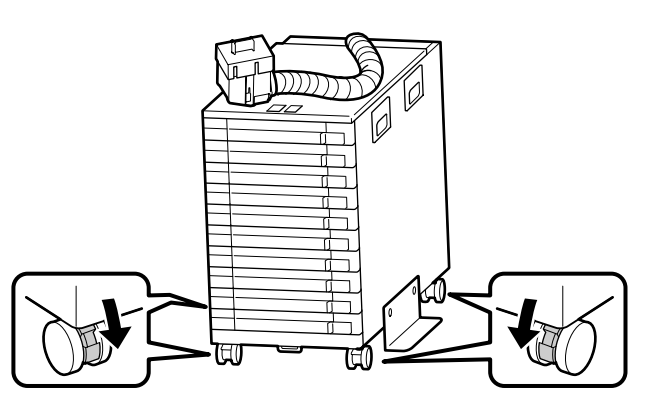

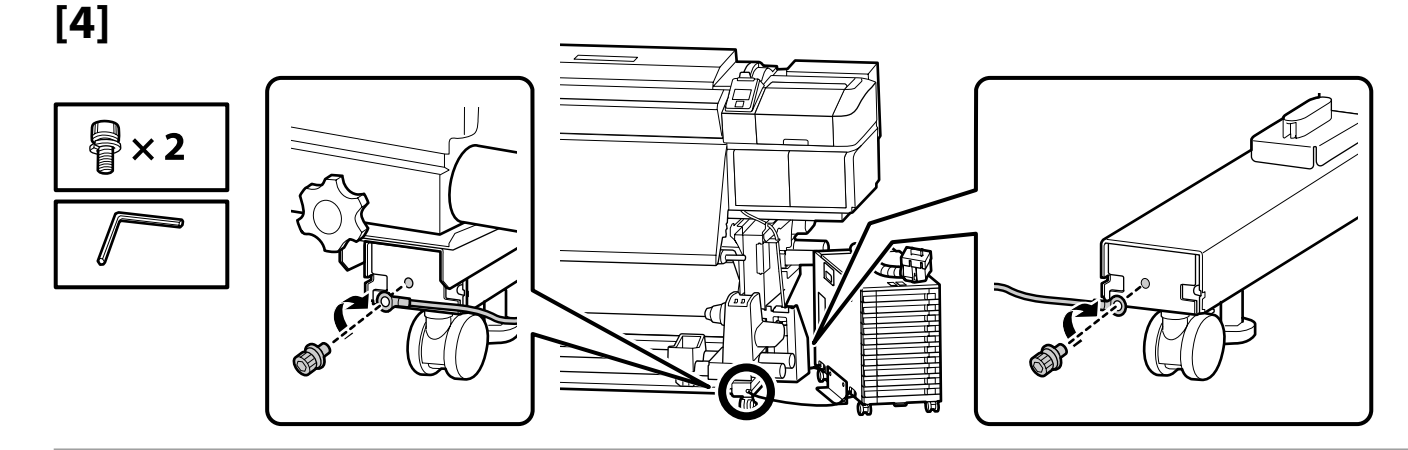

**iv** 

Zaistite upevňovací drôt na prednej a zadnej strane stojana tlačiarne pomocou skrutiek. Pokiaľ nie je atramentová jednotka zaistená zadržiavacím drôtom, môže dôjsť k poškodeniu atramentovej trubice, ak sa atramentová jednotka pohybuje počas pripojenia.

Asigurați-vă că ați fixat firul de restricționare pe partea din față și din spate a piciorului imprimantei folosind șuruburi. Dacă unitatea de cerneală nu este fixată cu cablul de fixare, tubul de cerneală se poate deteriora dacă unitatea de cerneală este deplasată în timp ce este conectată.

Уверете се, че сте фиксирали предпазния кабел към предната и задната част на крака на принтера с помощта на винтове. Ако мастиленият модул не е обезопасен с предпазния кабел, тръбата за мастилото може да се повреди, ако мастилото бъде преместено, докато мастиленият модул е свързан.

Izmantojot skrūves, noteikti nostipriniet ierobežojošo vadu printera kājas priekšpusē un aizmugurē. Ja tintes bloks nav nostiprināts ar ierobežojošo vadu, pārvietojot tintes bloku, kad ir pievienota tintes padeves caurule, var tikt bojāta tintes padeves caurule.

Būtinai varžtais pritvirtinkite fiksavimo vielą prie spausdintuvo kojos priekio ir galo. Jei rašalo įrenginys nepritvirtinamas fiksavimo vielą, pajudinus prijungtą rašalo bloką galima sugadinti rašalo vamzdelį.

Kinnitage piiriktraat kindlasti kruvidega printeri jala esi- ja tagaküljele. Piiriktraadiga kinnitamata tindiseadme korral võib tinditoru ühendatud tindiseadme liigutamisel kahjustada saada.

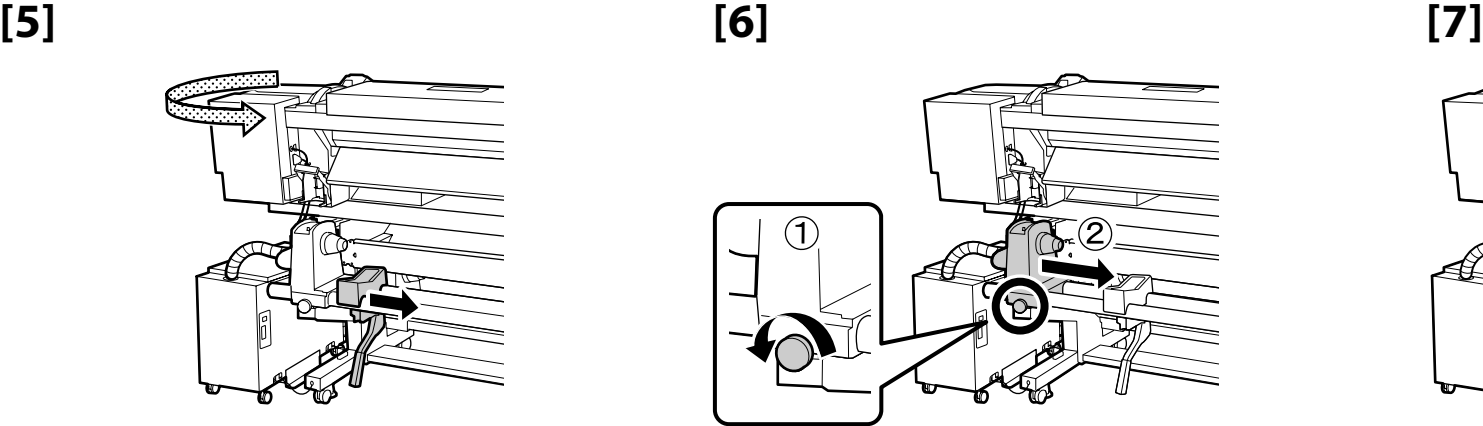

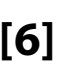

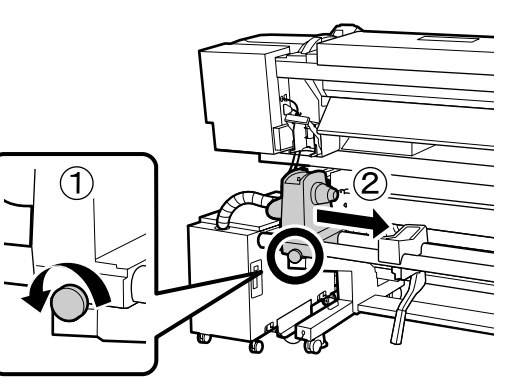

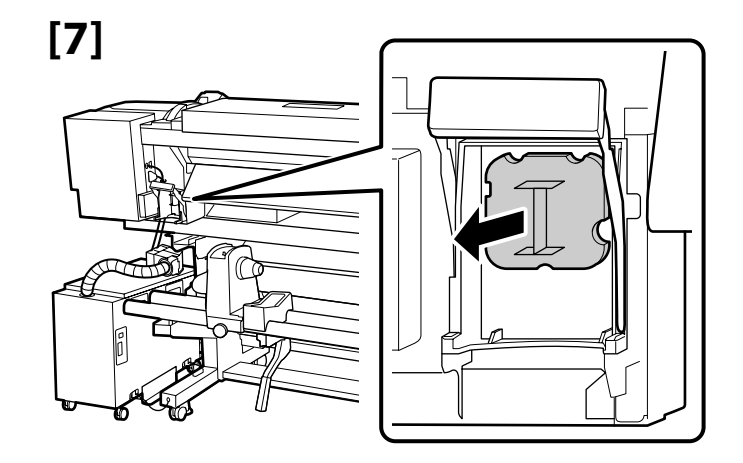

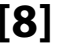

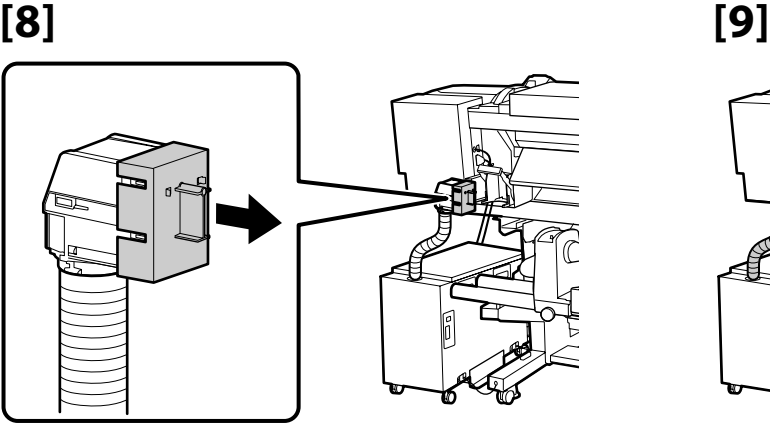

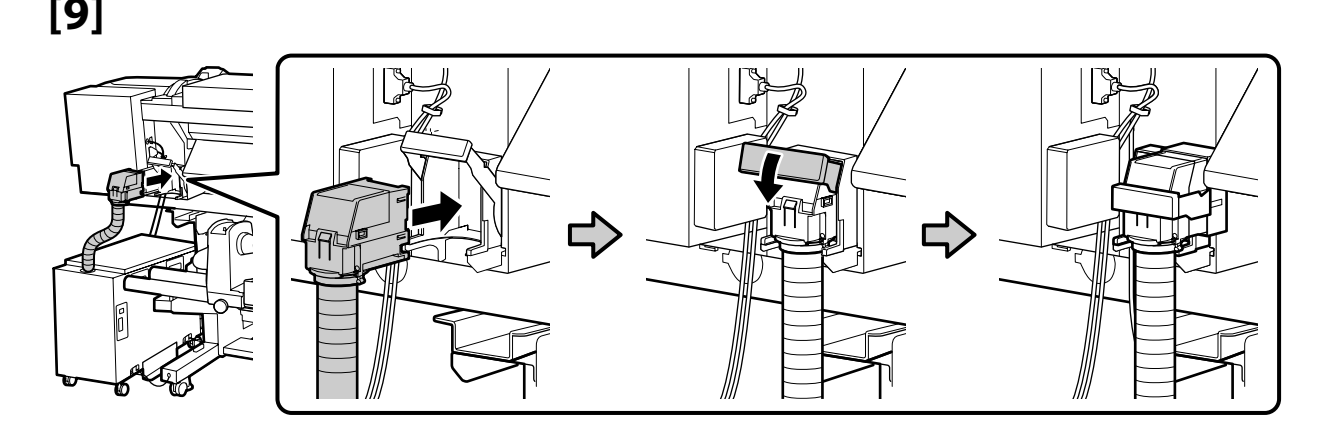

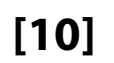

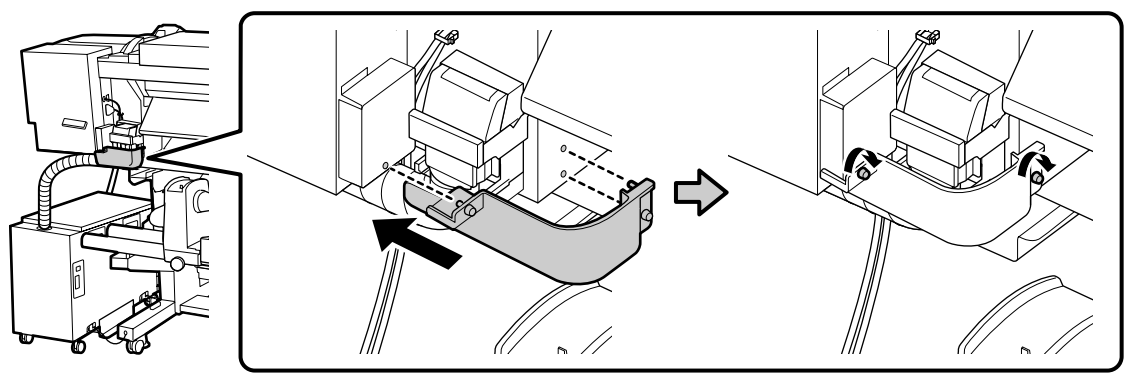

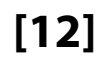

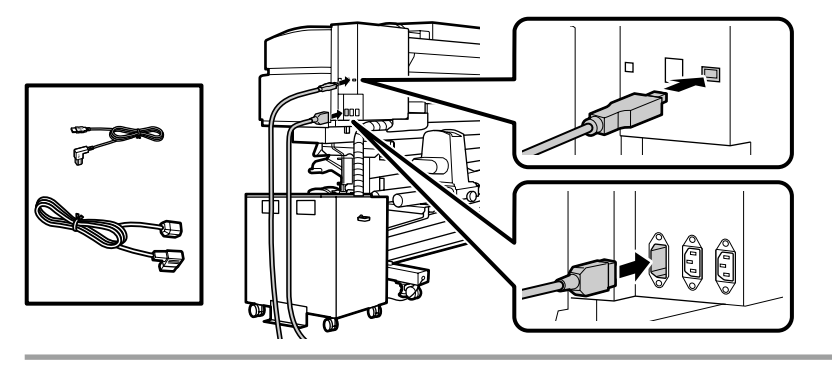

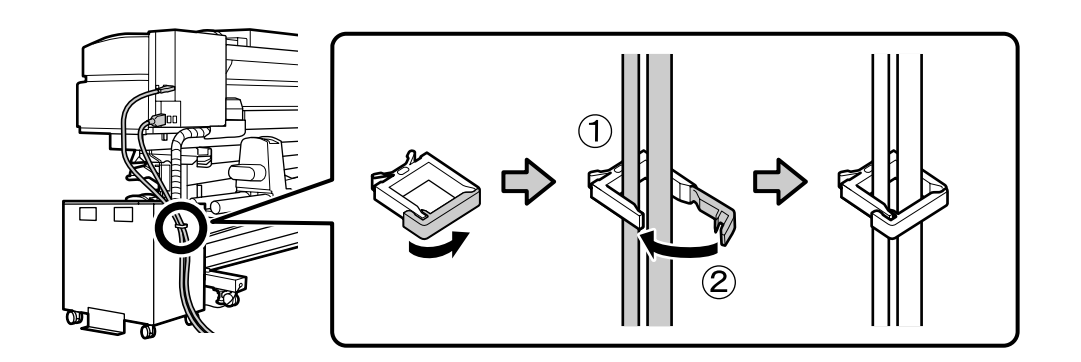

**[13] [14]**

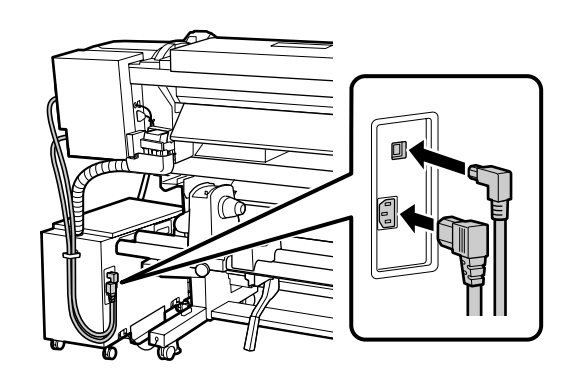

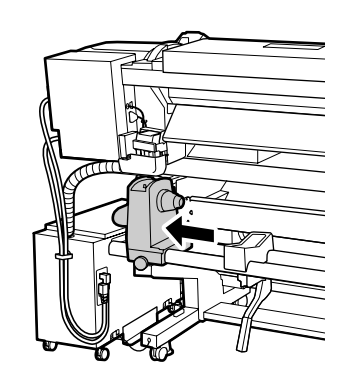

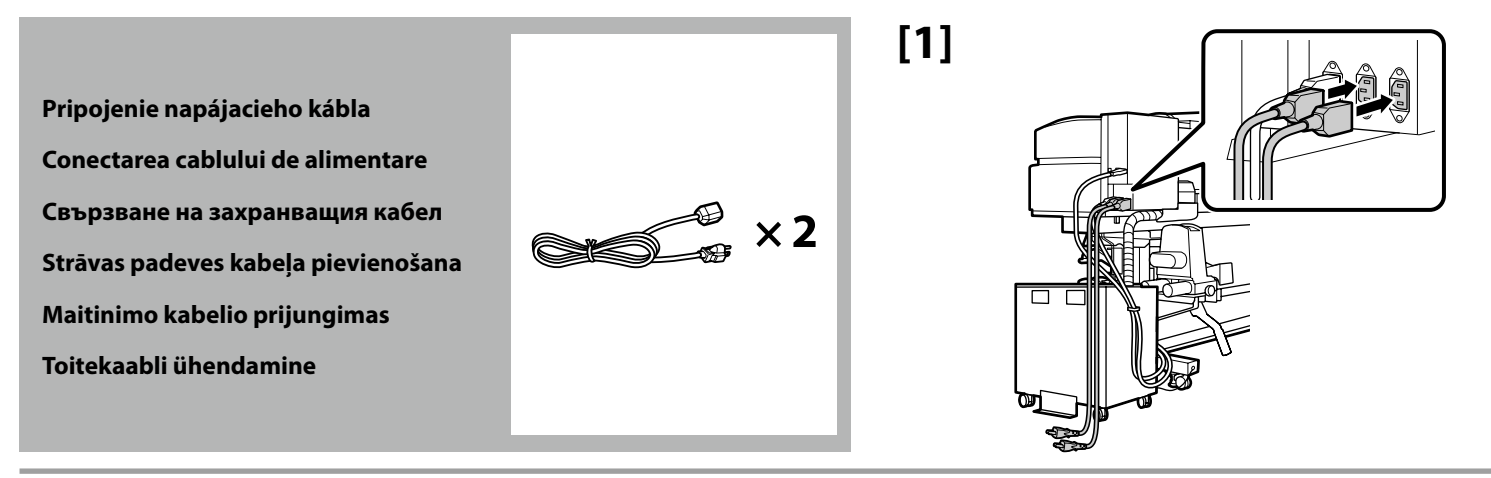

## **[2]**

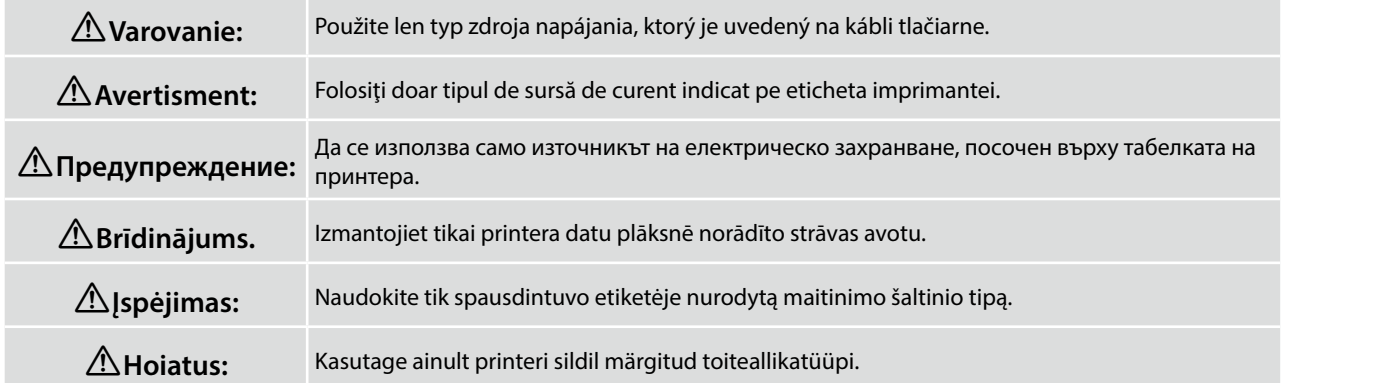

All Property

Pred vykonaním ďalšieho kroku skontrolujte, že stav hladín je OK, ako je to znázornené na obrázku. Symbol  $\bigcirc$  znamená, že tlačiareň nie je vodorovne. Vodorovnosť tlačiarne môžete upraviť pomocou nastavovacích prvkov.

Po nastavení nastavovacích prvkov odporúčame skontrolovať, že kolieska sú z podlahy zdvihnuté.

Verificaţi ca starea dispozitivelor de reglare a planeităţii să fie OK, conform indicaţiilor din ilustraţie, înainte de a continua cu pasul următor.

Simbolul  $\odot$  indică faptul că imprimanta nu este plană. Puteți regla planeitatea imprimantei folosind dispozitivele de reglare.

După reglarea acestor dispozitive, vă recomandăm să verificați dacă rolele sunt ridicate de pe podea.

Уверете се, че състоянието на нивата е OK, както е показано на илюстрацията, преди да преминете към следващата стъпка.

 показва, че принтерът не е нивелиран. Можете да нивелирате принтера като използвате регулиращите механизми.

След коригиране с регулиращите механизми, препоръчваме да проверите дали колелата са повдигнати от пода.

**p** 

Pārliecinieties, ka līmeņrāžu statuss ir OK, kā parādīts attēlā, pirms pārejat pie nākamās darbības. Ikona  $\odot$  norāda, ka printeris nav horizontāls. Jūs varat pielāgot printera līmeni, izmantojot pielāgotājus.

Pēc pielāgotāju izmantošanas iesakām pārliecinieties, ka skrituļi ir pacelti no grīdas.

Prieš pereidami prie kito veiksmo patikrinkite, ar gulsčiukų lygis yra OK, kaip parodyta paveikslėlyje. parodo, kad spausdintuvas stovi nelygiai. Spausdintuvą galite išlygiuoti naudodami reguliatorius. Atlikus reguliavimą rekomenduojame patikrinti, ar rateliai pakelti nuo grindų.

Enne järgmise sammu juurde siirdumist veenduge, et loodisolek on OK. Ikoon  $\odot$  näitab, et printer ei ole loodis. Saate printerit loodida, kasutades regulaatoreid. Pärast regulaatorite seadmist on soovitatav kontrollida, kas rattad on põrandalt kergitatud.

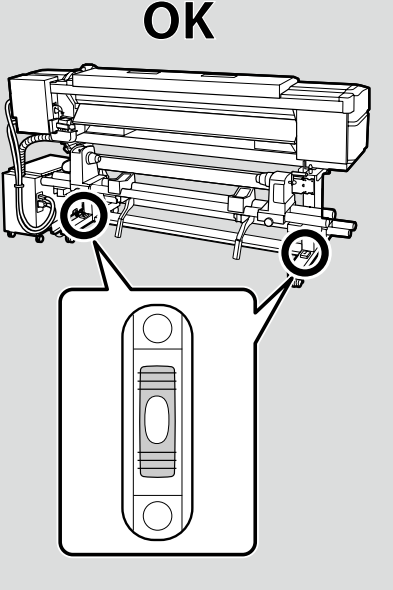

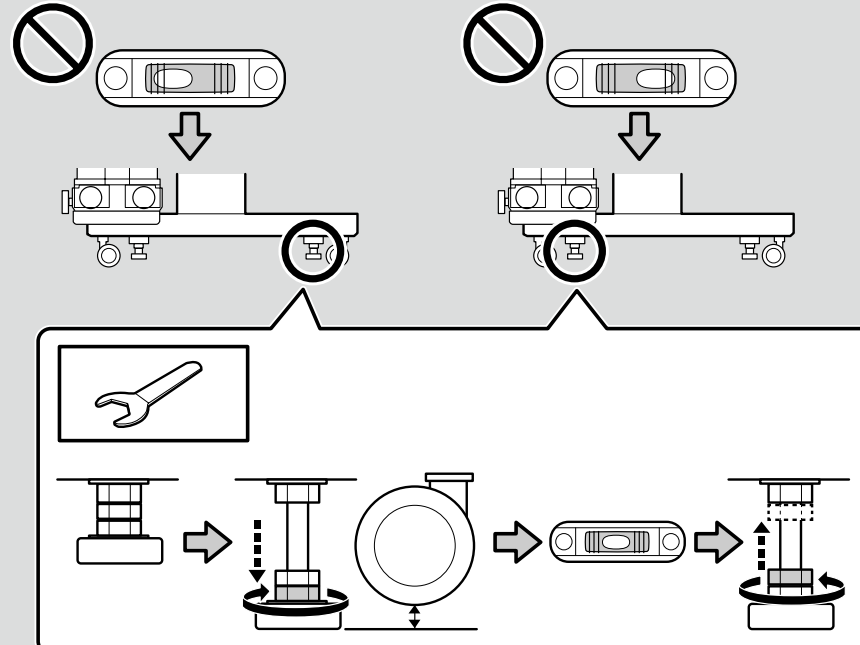

<span id="page-29-0"></span>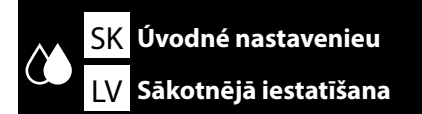

SK **Úvodné nastavenieu** RO **Setări inițiale** BG **Първоначална инсталация**

### LT **Pradinė sąranka** ET **Algseadistamine**

Úvodné nastavenie začína vtedy, keď sa tlačiareň zapne po prvýkrát. Zvoľte jazyk a pomocou pokynov na obrazovke nastavte čas a vyberte merné jednotky. Používatelia série SC-S80600L budú potom vyzvaní, aby si vybrali režim farby. Režim farby je možné zmeniť kedykoľvek, keď je už úvodné nastavenie dokončené; viac informácií nájdete v *Používateľská príručka* (PDF).

Setările inițiale încep când imprimanta este pornită pentru prima oară. Alegeți o limbî și urmați instrucțiunile de pe ecran pentru a seta ceasul și să alegeți unitățile de măsură. Utilizatorilor seriei SC-S80600L li se va cere să aleagă un mod de culoare. Modul de culoare se poate schimba oricând, odată ce setările inițiale sunt complete; pentru mai multe informații vezi *Ghidul utilizatorului* (PDF).

Първоначалната инсталация започва, когато принтерът бъде включен за първи път. Изберете език и следвайте инструкциите върху екрана, за да настроите часовника и изберете единици за измерване. Потребителите на серия SC-S80600L ще получат подкана да изберат цветен режим. Цветният режим може да бъде сменен по всяко време, след приключването на първоначалната инсталация; за допълнителна информация, вижте *Ръководство на потребителя* (PDF).

Sākotnējā iestatīšana sākas, pirmo reizi ieslēdzot printeri. Izvēlieties valodu un izpildiet ekrānā redzamos norādījumus, lai iestatītu pulksteni un izvēlētos mērvienības. Sērijas SC-S80600L lietotājiem pēc tam tiks parādīta uzvedne ar norādi izvēlēties krāsu režīmu. Krāsu režīmu var mainīt jebkurā brīdī pēc sākotnējās iestatīšanas pabeigšanas. Papildinformāciju skatiet dokumentā ar nosaukumu *Lietotāja rokasgrāmata* (PDF).

Pradinė sąranka pradedama, kai spausdintuvas įjungiamas pirmą kartą. Pasirinkite kalbą ir vadovaukitės ekrane pateikiamomis instrukcijomis, kad nustatytumėte laikrodį ir pasirinktumėte matavimo vienetus. Serijos SC-S80600L gaminių naudotojai bus paraginti pasirinkti spalvų režimą. Spalvų režimą galima pakeisti bet kada, kai pradinė sąranka bus baigta. Norėdami gauti daugiau informacijos, žr. *Vartotojo vadovas* (PDF).

Kui printer lülitatakse esimest korda sisse, algab algseadistamine. Valige keel ja järgige ekraanil kuvatavaid juhiseid, et seadistada kell ja valida mõõtühikud. SC-S80600L seeria kasutajatel palutakse valida värvirežiim. Värvirežiimi saab igal ajal pärast algseadistamist muuta; lisainfot vaadake *Kasutusjuhend* (PDF).

**Nastavenia displeja**

**Setări afișaj**

**Настройки на дисплея**

**Displeja iestatījumi**

**Ekrano nustatymai**

**Kuvasätted**

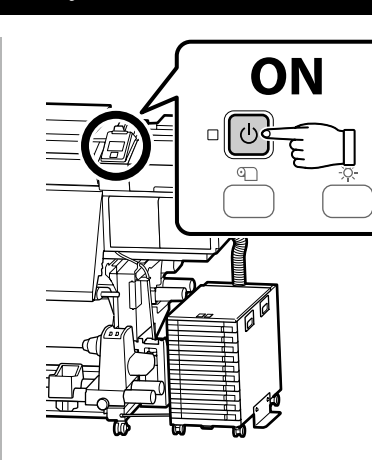

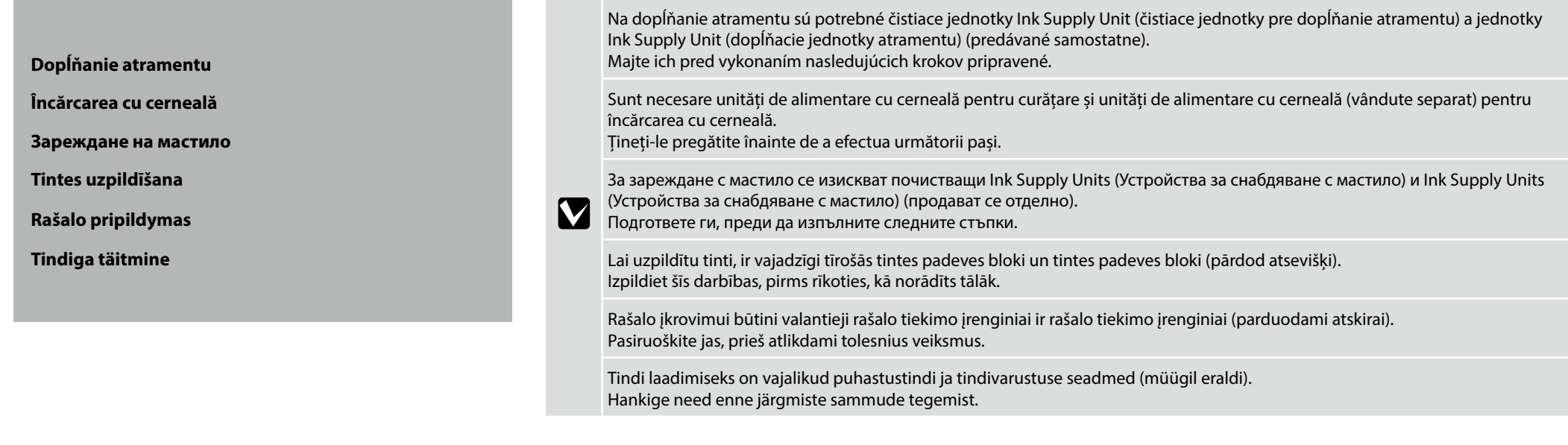

Pred doplnením atramentu vyčistite hlavu (naplňte a vypustite čistiacu tekutinu). Podľa pokynov na ovládacom paneli nainštalujte čistiace jednotky Ink Supply Unit (čistiace jednotky na dopĺňanie atramentu), jednotky Ink Supply Unit (atramentové dopĺňacie jednotky) a jednotku stierača, ako je opísané na nasledujúcich stranách. Keď je doplnenie atramentu dokončené, zobrazí sa **Load Media (Doplňte papier)**.

Curătați capul (încărcați și descărcați lichidul de curătare) înainte de a-l încărca cu cerneală. Urmați instrucțiunile de pe panoul de control pentru a instala unități de alimentare cu cerneală pentru curătare și unități de alimentare cu cerneală și unitatea pentru ștergere, așa cum este descris în paginile următoare. Când încărcarea cu cerneală este gata, se afișează **Load Media (Încărcați media)**.

Почистете главата (заредете и източете течността за почистване), преди да я заредите с мастило. Следвайте инструкциите в контролния панел, за да инсталирате почистващите Ink Supply Units (Устройства за снабдяване с мастило) и Ink Supply Units (Устройства за снабдяване с мастило) и чистачката, както е описано на следващите страници. **Load Media (Заредете носител)** се показва, когато зареждането с мастило е приключено.

Notīriet galviņu (uzpildiet un iztukšojiet tīrīšanas šķidrumu), pirms uzpildīsiet to ar tinti. Uzstādot tīrošās tintes padeves blokus, tintes padeves blokus un tīrīšanas bloku, ievērojiet vadības panelī sniegtās instrukcijas, kuru apraksts sniegts nākamajās lappusēs. Kad tintes uzpilde ir pabeigta, tiek parādīta norāde **Load Media (Ievietot apdrukājamo materiālu)**.

Nuvalykite galvute (pripildykite ir išleiskite valymo skysti), prieš pripildydami ją rašalo. Laikykitės valdymo skydelyje pateiktų nurodymų, kaip įdiegti valančiuosius rašalo tiekimo įrenginius ir rašalo tiekimo įrenginius bei valytuvo įrenginį, kaip aprašyta tolesniuose puslapiuose. Kai pripildymas rašalu bus baigtas, bus parodytas pranešimas **Load Media (įdėkite laikmeną)**.

Enne tindi lisamist puhastage pead (lisage ja eemaldage puhastusvedelik). Järgige juhiseid juhtpaneelil puhastustindi ja tindivarustuse seadmete ning pühkurseadme paigaldamiseks, nagu järgnevatel lehekülgedel kirjeldatud. Kui tindi lisamine on lõppenud, kuvatakse **Load Media (Lisa paberit)**.

Pri čistení hlavy a dopĺňaní atramentu dodržiavajte nasledujúce opatrenia, inak možno budete musieť tento krok opakovať, čím sa zvýši množstvo spotrebovaného atramentu.

- ❏ Napájací kábel neodpájajte zo zásuvky ani napájanie nevypínajte.
- ❏ Nepoužívajte blokovaciu páčku konektora atramentu na zadnej strane tlačiarne.
- ❏ Nevykonávajte činnosti, ktoré nie sú uvádzané na obrazovke.

Observați următoarele avertizări la curățarea capului și la ăncărcarea cu cerneală, deoarece altfel acest pas va trebui repetat, crescând cantitatea de cerneală consumată.

- ❏ Nu deconectaţi cablul de alimentare de la priză şi nu opriţi alimentarea cu energie.
- ❏ Nu acţionaţi maneta de blocare a conectorului de cerneală din partea din spate a imprimantei.
- ❏ Nu efectuaţi alte operaţii în afara celor specificate pe ecran.

Спазвайте следните предпазни мерки при почистването на главата и зареждането й с мастило, защото в противен случай може да се наложи повтаряне на тази стъпка, което ще увеличи консумацията на мастило.

- ❏ Не изключвайте захранващия кабел от контакта и не изключете захранването.
- ❏ Не работете със заключващия лост на съединителя за мастило на гърба на принтера.
- ❏ Не изпълнявайте операции, различни от посочените на екрана.

Tīrot galviņu un uzpildot to ar tinti, ievērojiet tālāk aprakstītos piesardzības pasākumus. Pretējā gadījumā šī darbība būs jāatkārto, un tintes patēriņš palielināsies.

- ❏ Neatvienojiet strāvas kabeli no ligzdas vai neatslēdziet barošanu.
- ❏ Nedarbiniet tintes savienotāja fiksēšanas sviru printera aizmugurē.
- ❏ Neveiciet darbības, kas nav norādītas ekrānā.

Valydami galvutę ir pripildydami ją rašalo, laikykitės toliau nurodytų įspėjimų, antraip šį etapą gali tekti pakartoti, o dėl to bus sunaudota daugiau rašalo.

- ❏ Neatjunkite maitinimo laido nuo lizdo, neišjunkite maitinimo.
- ❏ Nejudinkite rašalo jungties užrakto svirties spausdintuvo gale.
- ❏ Neatlikite jokių kitų veiksmų, išskyrus nurodytus ekrane.

Järgige pea puhastamisel ja tindi lisamisel järgmisi ettevaatusabinõusid, sest vastasel juhul võib olla vajalik sammu korrata ja kasvab ka kulunud tindi hulk.

- ❏ Ärge eemaldage toitekaablit pistikupesast ega lülitage toidet välja.
- ❏ Ärge kasutage tindiühenduse lukustushooba printeri tagaküljel.
- ❏ Ärge tehke muid toimingud peale ekraanil nimetatute.

**LV** 

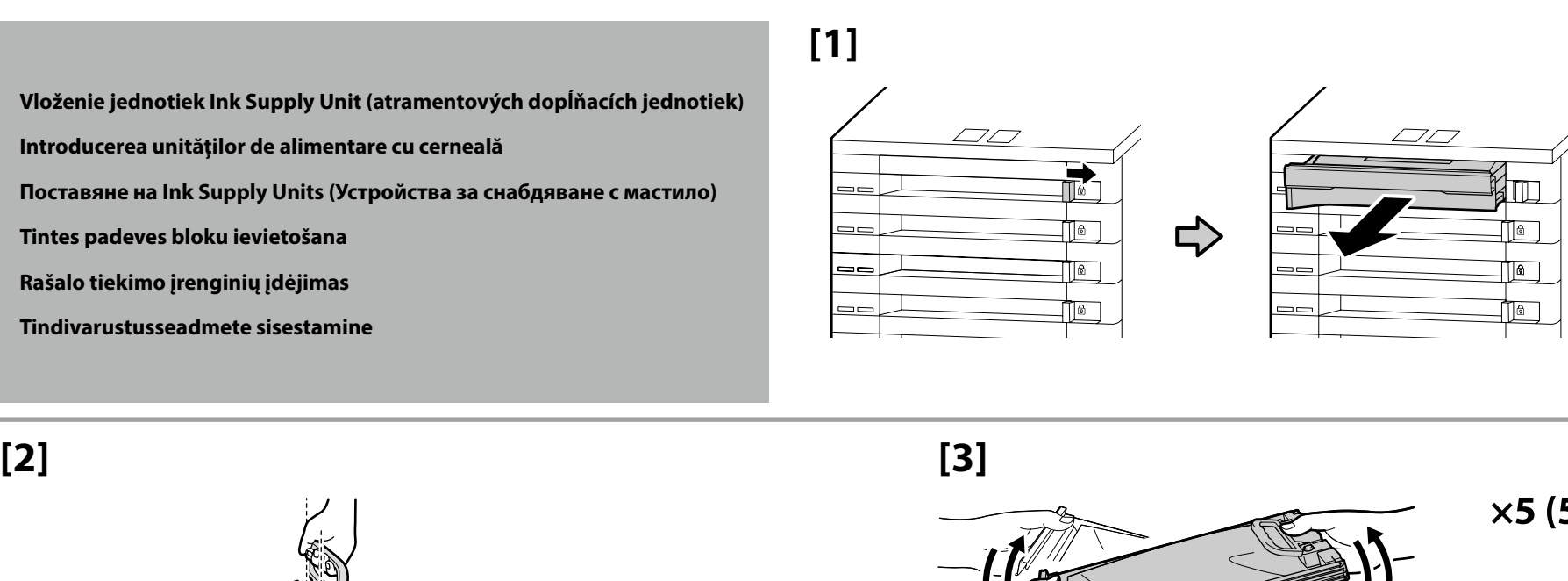

**OR/WH/MS**  $\times$ 25 (25 sec.)

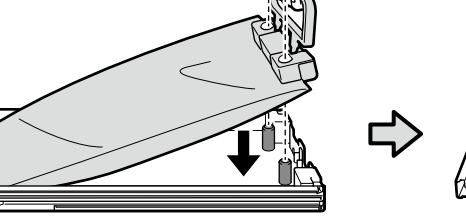

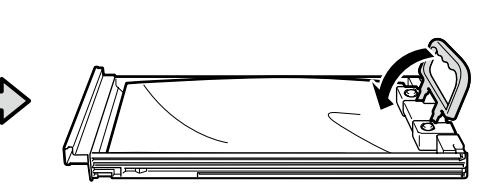

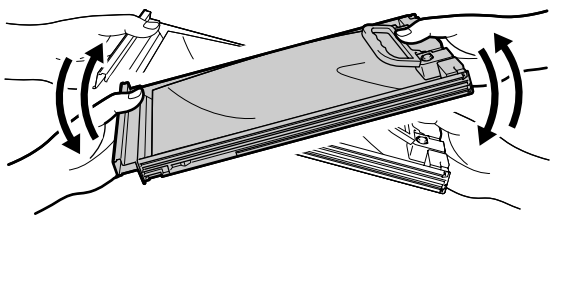

 $\times$ 5 (5 sec.)

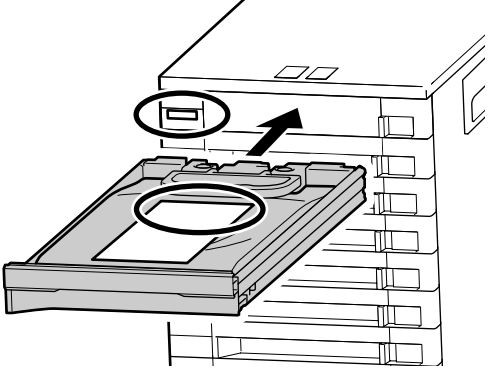

**[4]**

Po potvrdení, že sa farby štítkov na jednotke Ink Supply Unit (atramentovej dopĺňacej jednotke) a atramentovej jednotke zhodujú, zasuňte zásobník tak, aby sa dotýkal zadnej časti otvoru.

După ce vă asigurați că se potrivesc culorile etichetelor de pe unitatea de alimentare cu cerneală și de pe unitatea de cerneală, glisați tava în interior până când aceasta intră în contact partea din spate a fantei.

След като потвърдите, че цветовете на етикетите на Ink Supply Unit (Устройство за снабдяване с мастило) и на мастиленият модул съвпадат, плъзнете тавата навътре, докато стигне до задната част на слота.

Kad esat pārliecinājušies, ka tintes padeves bloka etiķešu krāsas atbilst tintes blokam, bīdiet tekni, līdz tā saskaras ar slota aizmuguri.

Įsitikinę, kad rašalo tiekimo įrenginio ir rašalo įrenginio etikečių spalvos atitinka, stumkite dėklą, kol ji užsifiksuos lizdo gale.

Olles veendunud, et siltide värvid tindivarustusseadmel ja tindiseadmel on vastavuses, libistage salv sisse kuni pesa tagaküljega kokkupuuteni.

V prípade série SC-S80600L sa jednotka Ink Supply Unit (atramentová dopĺňacia jednotka) vložená do najvyššieho zásobníka (zásobník označený ako "WH/MS/CL") líši v závislosti od vložená do najvyssieho zasobnika (zasobnik oznaceny ako "WH/MS/CL") ilsi v zavisiosti od 9 Color (9 farieb) 9 Color (9 culori) 9 Color (9 цвята) 9 Color (9 krāsu) 9 Color (9 spalvos) 9 Color (9-värviline) Čistiaca jednotka Ink Supply Unit (čistiaca jednotka pre dopĺňanie atramentu) Unitate de alimentare cu cerneală pentru curățare Почистващо Ink Supply Unit (Устройство за снабдяване с мастило) Tīrošās tintes padeves bloks Valantysis rašalo tiekimo įrenginys Puhastustindi varustusseade 10 Color (With WH) (10 farieb (s WH)) 10 Color (With WH) (10 culori (Cu WH)) 10 Color (With WH) (10 цвята (с WH)) 10 Color (With WH) (10 krāsu (ar WH)) 10 Color (With WH) (10 spalvų (su WH)) 10 Color (With WH) (10-värviline (WH-ga)) Jednotka WH Ink Supply Unit (atramentová dopĺňacia jednotka WH) Unitate de alimentare cu cerneală WH Ink Supply Unit (Устройство за снабдяване с мастило) WH WH tintes padeves bloks WH rašalo tiekimo įrenginys WH tindivarustusseade 10 Color (With MS) (10 farieb (s MS)) 10 Color (With MS) (10 culori (Cu MS)) 10 Color (With MS) (10 цвята (с MS)) 10 Color (With MS) (10 krāsu (ar MS)) 10 Color (With MS) (10 spalvų (su MS)) 10 Color (With MS) (10-värviline (MS-ga)) Jednotka MS Ink Supply Unit (atramentová dopĺňacia jednotka MS) Unitate de alimentare cu cerneală MS Ink Supply Unit (Устройство за снабдяване с мастило) MS MS tintes padeves bloks MS rašalo tiekimo įrenginys MS tindivarustusseade În cazul seriei SC-S80600L, unitatea de alimentare cu cerneală introdusă în tava superioară (tava cu eticheta "WH/MS/CL") variază în funcție de opțiunea selectată pentru modul de culoare, după cum se arată în tabelul din dreapta. При серията SC-S80600L, Ink Supply Unit (Устройството за снабдяване с мастило), поставено в най-горната тава (тавата с надпис "WH / MS / CL"), варира в зависимост от избраната опция за цветен режим, както е показано в таблицата вдясно. SC-S80600L sērijas gadījumā tintes padeves bloks, kas ir ievietots pašā augšā esošajā teknē (tekne ir marķēta ar "WH/MS/CL"), tiek nomainīts ar krāsu režīmam atlasīto opciju, kā parādīts pa labi esošajā tabulā. SC-S80600L serijos atveju rašalo tiekimo įrenginys įdėtas į viršutinį dėklą (dėklas, pažymėtas "WH/MS/CL"), priklauso nuo spalvų režimo pasirinktos parinkties, kaip parodyta lentelėje dešinėje. SC-S80600L seeria korral oleneb kõige ülemisse salve (salv märgisega "WH/MS/CL") sisestatud tindivarustusseade värvirežiimi valikust, nagu paremal asuvas tabelis näidatud.

**[5]**

**p** 

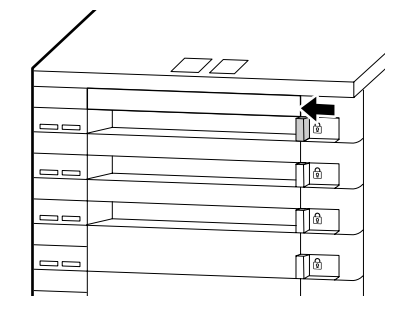

Opakovaním krokov 1 až 5 umiestnite jednotky Ink Supply Unit (atramentové dopĺňacie jednotky) pre zostávajúce farby do zásobníkov a vložte zásobníky do jednotky atramentu.

Repetați pașii de la 1 la 5 pentru a așeza unitățile de alimentare cu cerneală pentru culorile rămase în tăvi și introduceți tăvile din unitatea de cerneală.

Повторете стъпки от 1 до 5, за да поставите Ink Supply Units (Устройствата за снабдяване с мастило) за останалите цветове в тавите и да поставите тавите в мастиления модул.

Atkārtojiet 1. līdz 5. darbības, lai ievietotu teknēs pārējo krāsu tintes padeves blokus, un ievietojiet teknes tintes blokā.

Pakartokite 1–5 veiksmus, kad įdėtumėte likusių spalvų rašalo tiekimo įrenginius į dėklus ir įdėkite dėklus į rašalo įrenginį.

Korrake samme 1 kuni 5 ülejäänud värvide tindivarustusseadmete salvedesse paigutamiseks ja salvede tindiseadmesse sisestamiseks.

**Inštalácia dielu Wiper Unit (stieracia jednotka)**

**Instalarea Ștergător**

**Инсталиране на Wiper Unit (почистващото устройство)**

**Wiper Unit (Tīrīšanas bloka) uzstādīšana**

**Valytuvas sumontavimas**

**Puhasti paigaldamine**

Ak sa na ovládacom paneli zobrazí správa **Wiper Unit Out (Stieracia jednotka je vonku)**, postupujte podľa nižšie uvedených pokynov na inštaláciu dielu wiper unit (stieracia jednotka).

Dacă pe panoul de control se afișează mesajul **Wiper Unit Out (Ștergător afară)**, urmați pașii de mai jos pentru a instala ștergător furnizat.

Ако контролният панел показва съобщението **Wiper Unit Out (почистващото устройство е извадено)**, следвайте стъпките по-долу, за да инсталирате доставеното Wiper Unit (почистващо устройство).

Ja vadības panelī tiek parādīta ziņa **Wiper Unit Out (Nav tīrīšanas bloka)**, veiciet tālāk norādītās darbības komplektācijā iekļautā wiper unit (tīrīšanas bloka) uzstādīšanai.

Jei valdymo skydelyje rodomas pranešimas **Wiper Unit Out (Valytuvas išvestis)**, vadovaukitės toliau nurodomais veiksmais, kaip sumontuoti pateiktą valytuvas.

Kui juhtpaneelil kuvatakse teade **Wiper Unit Out (Puhastit pole)**, järgige kaasasoleva puhasti paigaldamiseks allolevaid juhiseid.

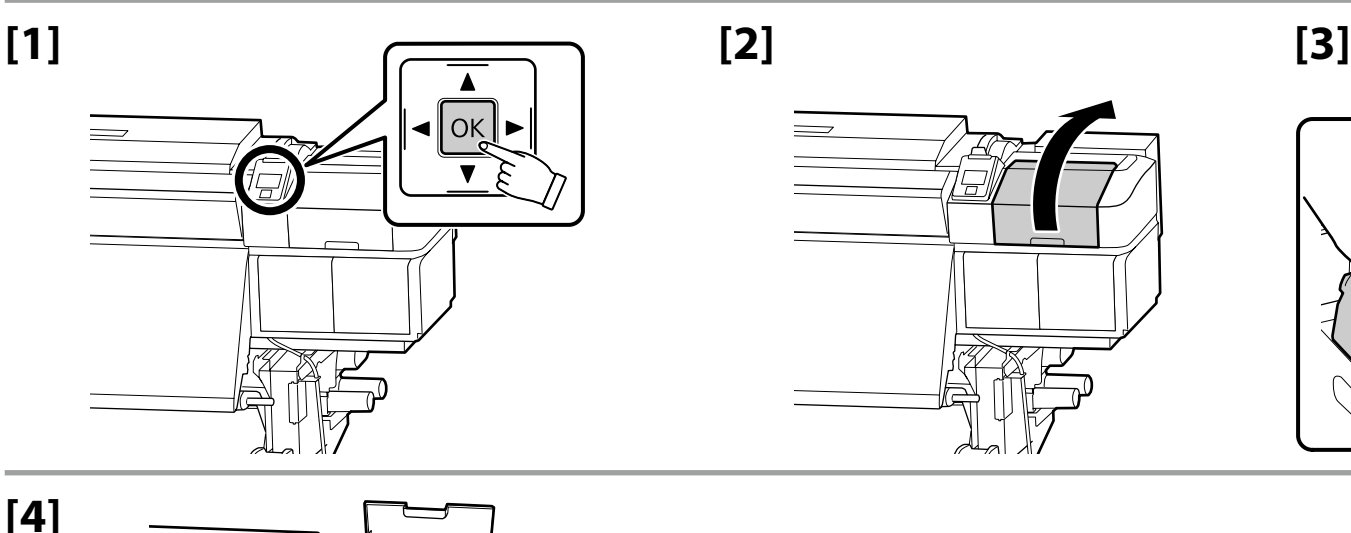

ΟK

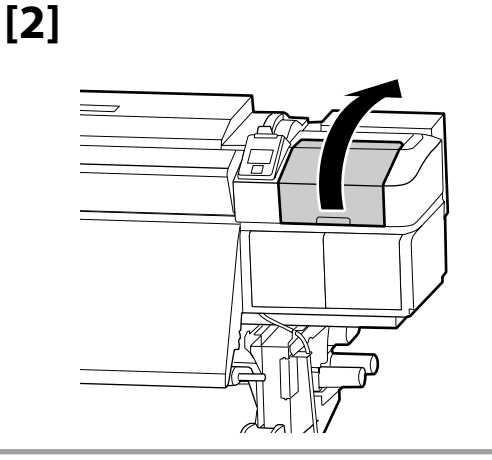

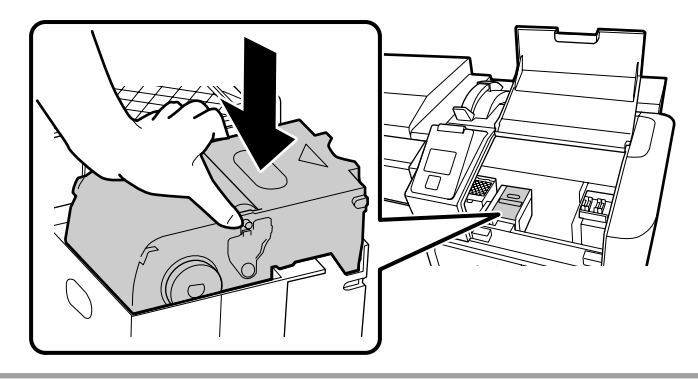

Na dokončenie doplnenia atramentu sa držte pokynov na obrazovke.

Urmați instrucțiunile de pe ecran pentru a finaliza încărcarea cernelei.

Следвайте инструкциите върху екрана, за да приключите зареждането с мастило.

Levērojiet ekrānā sniegtās norādes tintes uzpildes pabeigšanai.

Vadovaukitės ekrane pateikiamais nurodymais, kad užbaigtumėte rašalo papildymą.

Tindi lisamise lõpetamiseks järgige ekraanijuhiseid.

SK **Inštalácia softvéru** RO **Instalarea software-ului**

LT **Programinės įrangos diegimas** ET **Tarkvara installimine**

**Inštalácia základného softvéru Instalarea software-ului de bază Инсталиране на основния софтуер Pamata programmatūras instalēšana Pagrindinės programinės įrangos diegimas**

**Põhitarkvara installimine**

<span id="page-35-0"></span> $(\tilde{\circ})$ 

LV **Programmatūras instalēšana**

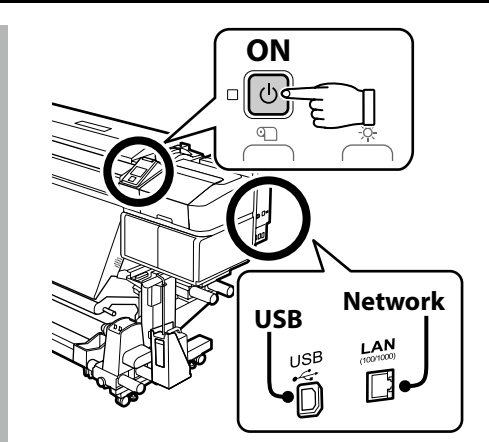

BG **Инсталиране на софтуера**

Pred pokračovaním pripravte tlačiareň a počítač na pripojenie, káble však nepripájajte, kým vás inštalátor k tomu nevyzve. Základný softvér sa nenainštaluje, ak zariadenia nebudú pripojené podľa pokynov na obrazovke.

Înainte de a continua, pregătiți imprimanta și calculatorul pentru conectare, dar nu conectați cablurile până când instalatorul vă solicită să o faceți. Software-ul de bază nu va fi instalat dacă dispozitivele nu sunt conectate conform instrucțiunilor de pe ecran.

Преди да инсталирате, подгответе принтера и компютъра за свързване, но не свързвайте кабелите, докато не получите подкана да направите това. Основният софтуер няма да се инсталира, ако устройствата не са свързани в съответствие с инструкциите върху екрана.

Pirms instalēšanas sākuma sagatavojiet printeri un datoru, tomēr nepievienojiet kabeļus, līdz tas tiek norādīts instalēšanas pamācībā. Pamata programmatūra netiks uzstādīta, ja ierīces nav savienotas saskaņā ar ekrānā attēlotajām norādēm.

Prieš pradėdami darbą, paruoškite spausdintuvą ir kompiuterį prijungimui, bet nejunkite kabelių, kol diegimo programa neprašys to padaryti. Pagrindinė programinė įranga nebus įdiegta, jei įrenginiai nebus prijungti pagal ekrane pateiktas instrukcijas.

Valmistage enne jätkamist printer ja arvuti ühendamiseks ette, kuid ärge ühendage kaableid enne, kui installer seda nõuab. Kui seadmeid ei ühendata vastavalt ekraanijuhistele, ei installita põhitarkvara.

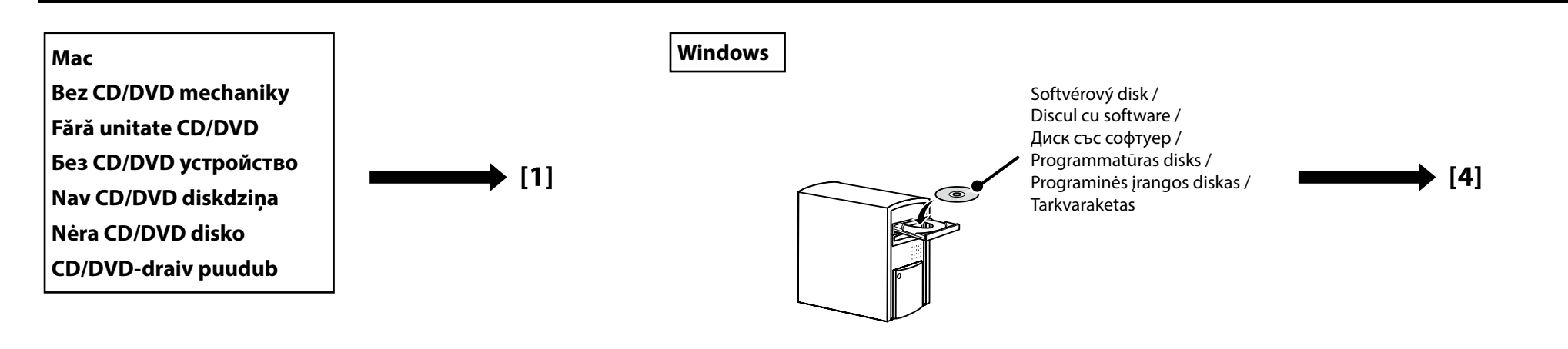

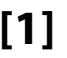

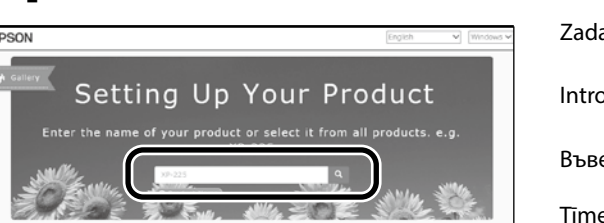

ajte "epson.sn" a model tlačiarne do webového prehliadača a kliknite na  $|\mathbf{Q}|$ oduceti "epson.sn" și numele modelului imprimantei într-un browser web și faceti clic pe  $|\mathbf{Q}|$ .  $\epsilon$ дете "epson.sn" и името на модела на принтера в уеб браузър, и щракнете върху  $\vert \mathbf{Q} \vert$ ekļa pārlūkā ierakstiet "epson.sn" un printera modeļa nosaukumu un nospiediet  $|\mathbf{Q}|$ . Įveskite "epson.sn" ir spausdintuvo modelio pavadinimą į interneto naršyklę ir spustelėkite  $\overline{Q}$ Sisestage "epson.sn" ja printeri mudeli nimi veebibrauserisse ja klõpsake Q.

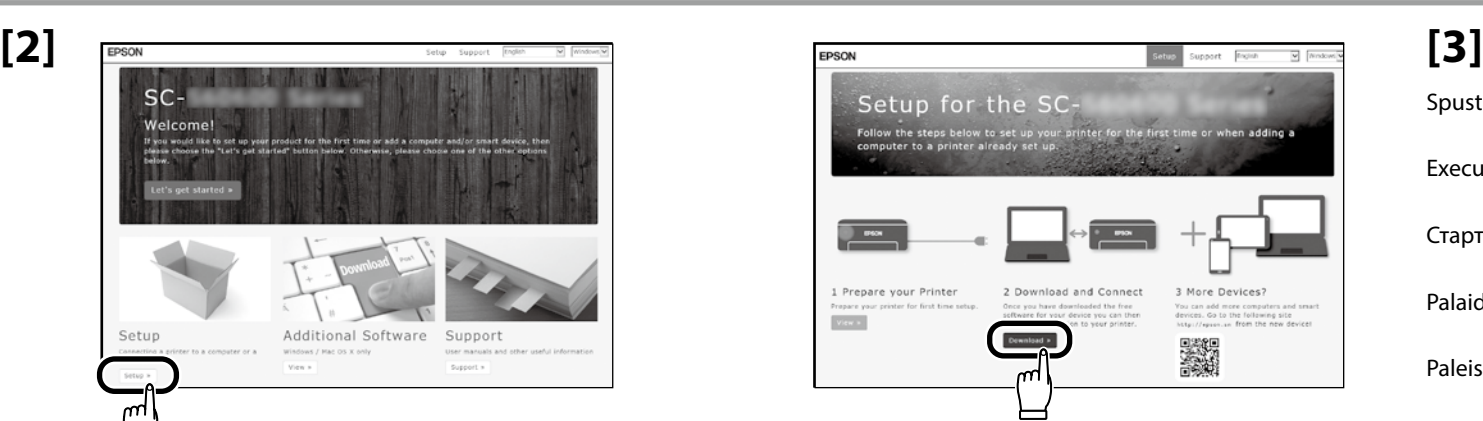

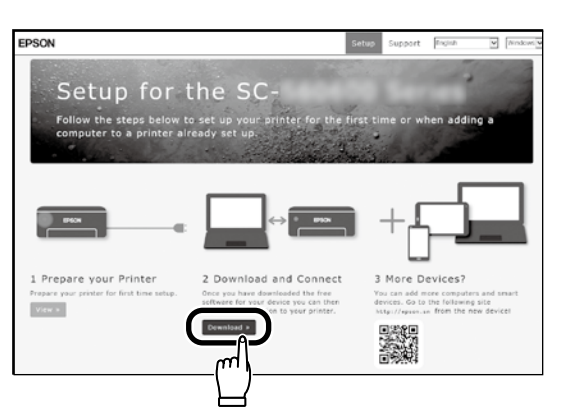

Spustite stiahnutý inštalačný súbor. Executați programul de instalare descărcat. Стартирайте изтеглената програма за инсталиране. Palaidiet lejupielādēto instalētāju. Paleiskite parsisiųstą diegimo programą. Käitage alla laaditud installija.

## **[4]**

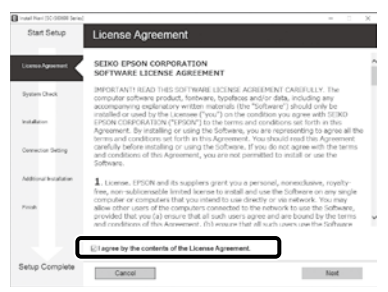

Inštaláciu dokončite podľa pokynov na obrazovke.

Urmați instrucțiunile afișate pe ecran pentru a finaliza instalarea.

Следвайте инструкциите на екрана, за да завършите инсталирането.

Izpildiet ekrānā redzamos norādījumus, lai pabeigtu instalēšanu.

Baikite diegti laikydamiesi ekrane pateiktų nurodymų.

Installimise lõpetamiseks järgige ekraanil kuvatavaid juhiseid.

#### **Windows**

**STI Windows Canada** 

.<br>Would you like to install this device software? Name: EPSON Printers<br>Publisher: SEIKO EPSON CORPORATION Always trust software from "SEIKD EPSON

(8) You should not circuit drive software fr vice software is safe to install

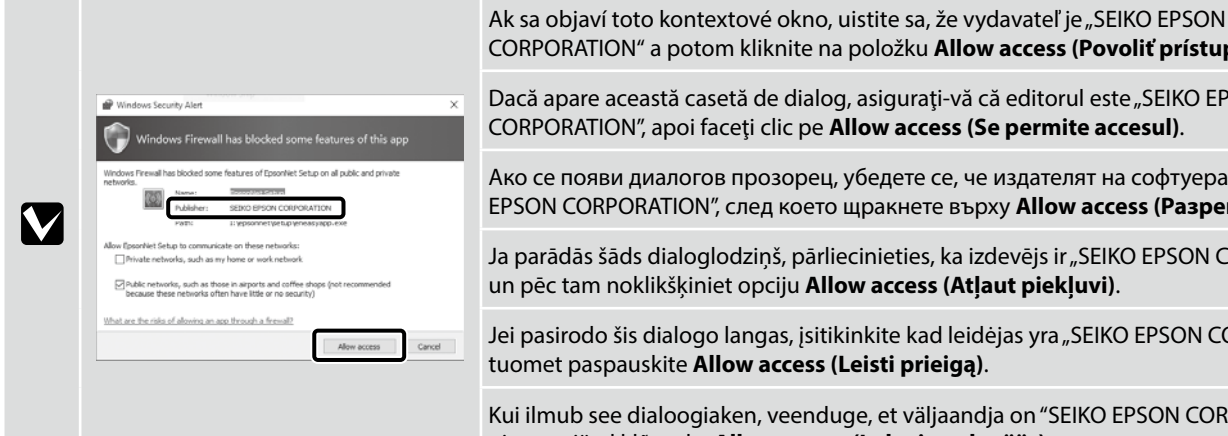

**Install** 

**Don't Install** 

CORPORATION" a potom kliknite na položku **Allow access (Povoliť prístup)**. Dacă apare această casetă de dialog, asigurați-vă că editorul este "SEIKO EPSON

Ако се появи диалогов прозорец, убедете се, че издателят на софтуера е "SEIKO EPSON CORPORATION", след което щракнете върху **Allow access (Разреши достъпа)**.

Ja parādās šāds dialoglodziņš, pārliecinieties, ka izdevējs ir "SEIKO EPSON CORPORATION", un pēc tam noklikšķiniet opciju **Allow access (Atļaut piekļuvi)**.

Jei pasirodo šis dialogo langas, įsitikinkite kad leidėjas yra "SEIKO EPSON CORPORATION", tuomet paspauskite **Allow access (Leisti prieigą)**.

Kui ilmub see dialoogiaken, veenduge, et väljaandja on "SEIKO EPSON CORPORATION", ning seejärel klõpsake **Allow access (Luba juurdepääs)**.

Ak sa zobrazí vyššie uvedené dialógové okno, nezabudnite kliknúť na **Install (Inštalovať)**.

Asigurați-vă că faceți clic pe **Install (Instalare)** dacă se afișează dialogul de mai sus.

Непременно щракнете върху **Install (Инсталиране)**, ако се покаже горният диалог.

Ja tiek parādīts iepriekš redzamais dialogs, noklikšķiniet uz **Install (Instalēt)**.

Jei bus parodytas pirmiau pateiktas dialogo langas, spustelėkite **Install (įdiegti)**.

Kui kuvatakse ülalolev dialoog, klõpsake **Install (Installi)**.

Používatelia Epson Edge Print ho teraz môžu nainštalovať podľa popisu v nasledujúcej časti.

Utilizatorii Epson Edge Print acum pot instala după cum este descris în secțiunea următoare.

Потребителите на Epson Edge Print сега могат да го инсталират както е описано в следващия раздел.

Epson Edge Print uzstādīšanu, kā norādīts nākamajā nodaļā.

"Epson Edge Print" naudotojai gali jį įdiegti taip, kaip aprašyta kitame skyriuje.

Epson Edge Print kasutajad saavad nüüd installida vastavalt eelmisele jaotise kirjeldustele.

**Inštalácia nástroja Epson Edge Print Instalarea Epson Egde Print Инсталиране на Epson Edge Print Epson Edge Print instalēšana "Epson Edge Print" diegimas Rakenduse Epson Edge Print installimine**

DVD Drive (E:) Epson Edge..

Published by SEIKO EPSON CORPORATION

Choose what to do with this disc.

Other choices

Install or run program from your media Run EEPSetup.exe

**[2]**

## **[1]**

**Epson Edge Print** Nainštalujte Epson Edge Print do počítača, do ktorého ste nainštalovali základný softvér. Ak počítač nie je vybavený internou diskovou jednotkou, pripojte externú jednotku.

Instalați Epson Edge Print pe calculatorul pe care ați instalat software-ul de bază. În cazul în care calculatorul nu este echipat cu unitate încorporată, conectați o unitate externă.

Инсталирайте Epson Edge Print на компютъра, където сте инсталирали основния софтуер. Ако вашият компютър не е оборудван с вградено дисково устройство, свържете външно дисково устройство.

Uzstādiet Epson Edge Print datorā, kurā uzstādījāt pamata programmatūru. Ja dators nav aprīkots ar iebūvētu diskdzini, pievienojiet ārējo diskdzini.

Įdiekite "Epson Edge Print" į kompiuterį, į kurį įdiegėte pagrindinę programinę įrangą. Jei jūsų kompiuteryje nėra įmontuoto disko, prijunkite išorinį diską.

Installige Epson Edge Print arvutisse, kuhu installisite põhitarkvara. Kui teie arvuti ei ole varustatud integreeritud kettadraiviga, kasutage välist draivi.

Na dokončenie inštalácie sa držte pokynov na obrazovke.

Ak sa nezobrazí dialógové okno Automatické prehrávanie, pravým tlačidlom myši kliknite na ikonu diskovej jednotky v programe Prieskumník a zvoľte položku **Nainštalovať alebo spustiť program z média**.

Urmaţi instrucţiunile de pe ecran pentru a completa instalarea.

În cazul în care nu se afișează dialogul AutoPlay, faceți clic dreapta pe pictograma unității CD în Windows Explorer și selectați **Instalați sau executați un program de pe suport**.

Следвайте инструкциите върху екрана, за да извършите инсталирането на софтуера.

Ако диалогът Автоматично изпълнение не се показва, щракнете с десния бутон върху иконата на CD устройството в Windows Explorer и изберете **Инсталиране или изпълнение на програма от вашата мултимедия**.

Lai pabeigtu instalēšanu, izpildiet ekrānā redzamos norādījumus.

Ja Automātiskā atskaņošana dialoglodziņš netiek parādīts, noklikšķiniet uz pārlūka Windows Explorer CD diskdziņa ikonas un atlasiet **Instalēt vai palaist programmu no datu nesēja**.

Laikykitės ekrano nurodymų, kad užbaigtumėte diegimą.

Jei Automatinis paleidimas dialogas nerodomas, dešiniu klavišu paspauskite CD įrenginio piktogramą Windows Explorer ir pasirinkite **Diegti arba paleisti programą iš laikmenos**.

Installimise lõpetamiseks järgige ekraanijuhiseid. Kui ei kuvata dialoogi Automaatesitus, tehke Windows Exploreri CD-draivi ikoonil paremklõps ja valige **Programm installimine või käivitamine kandjalt**. Eesti

**Spustenie nástroja Epson Edge Print**

**Cum să porniți Epson Edge Print**

**Стартиране на Epson Edge Print**

**Kā palaist Epson Edge Print**

**Kaip paleisti "Epson Edge Print"** 

**Rakenduse Epson Edge Print käivitamine**

Start

 $S_{\Psi}$ 

Nástroj Epson Edge Print môžete spustiť jedným z nasledujúcich dvoch spôsobov:

- ❏ Dvakrát kliknite na ikonu odkazu na pracovnej ploche.
- ❏ Kliknite na tlačidlo Štart systému Windows a vyberte položky **Všetky programy** > **Epson Software** > **Epson Edge Print**.

Lansați Epson Edge Print folosind una din următoarele două metode:

- ❏ Faceţi dublu clic pe pictograma comenzii rapide de pe desktop.
- ❏ Faceți clic pe butonul start din Windows și selectați **Toate programele** > **Epson Software** > **Epson Edge Print**.

Стартирайте Epson Edge Print с използване на един от следните два метода:

- ❏ Щракнете двукратно върху иконата за пряк път на работния плот.
- ❏ Щракнете бутона за стартиране на Windows и изберете **Всички програми** > **Epson Software** > **Epson Edge Print**.

Palaidiet Epson Edge Print, izmantojot vienu no divām tālāk norādītajām metodēm:

- ❏ divas reizes noklikšķiniet uz darbvirsmā redzamās īsinājumikonas;
- ❏ noklikšķiniet uz Windows palaišanas pogas un atlasiet **Visas programmas** > **Epson Software** > **Epson Edge Print**.

Paleiskite Epson Edge Print naudodamiesi vienu iš šių būdų:

- ❏ Du kartus paspauskite nuorodos piktogramą darbalaukyje.
- ❏ Paspauskite "Windows" paleidimo mygtuką ir pasirinkite **Visos programos** > **Epson Software** > **Epson Edge Print**.

Käivitage Epson Edge Print ühel kahest järgmisest viisist:

- ❏ Tehke topeltklõps töölaua otseteel.
- ❏ Klõpsake Windowsi Start-nupule ja valige **Kõik programmid** > **Epson Software** > **Epson Edge Print**.

Pri prvom použití nástroja Epson Edge Print sa zobrazí výzva na prijatie licenčnej zmluvy. Viac informácií nájdete v pomocníkovi nástroja Epson Edge Print.

La prima utilizare a Epson Edge Print veți fi atenționat să acceptați acordul de licență. Pentru mai multe informații consultați Epson Edge Print.

Когато използвате за първи път Epson Edge Print, ще бъдете подканени да приемете лицензното споразумение. Обърнете се към помощната информация за Epson Edge Print за допълнително съдействие.

Pirmo reizi lietojot Epson Edge Print, tiks attēlots aicinājums apstiprināt licences līgumu. Plašāku informāciju skatiet Epson Edge Print palīdzības sadaļā.

Pirmą kartą naudodamiesi Epson Edge Print, jūsų bus prašoma sutikti su leidimo sutikimu. Žr. Epson Edge Print pagalbą, norėdami sužinoti daugiau.

Rakenduse Epson Edge Print esmakordsel kasutamisel palutakse teil nõustuda litsentsilepinguga. Vaadake lisateavet rakenduse Epson Edge Print spikrist.

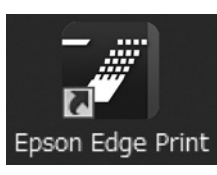

**Nastavenie hesla (len siete) Setarea unei parola (Doar în reţea) Задаване на парола (само в мрежа)**

**Paroles iestatīšana (tikai tīkliem)**

**Slaptažodžio nustatymas (tik tinklams)**

**Parooli seadmine (ainult võrgud)** constantinum valle valle valle valle valle valle valle valle valle valle valle v<br>Parooli seadmine (ainult võrgud)

V pripojení k sieti pokračujte nastavením hesla pre ochranu sieťových nastavení. Nezabudnite administrátorské heslo. Informácie o postupe pri zabudnutí hesla nájdete v časti "Riešenie problémov" v Používateľská príručka (online návod).

Într-o conexiune de rețea, continuați cu setarea unei parole pentru proțeiarea setărilor de rețea. Nu uitați parola de administrator. Pentru informații referitoare la modul de procedare în caz că uitați parola, consultați "Rezolvarea problemelor" din Ghidul utilizatorului (manual online).

В условията на мрежова връзка, продължете със задаване на парола за защита на мрежовите настройки. Не забравяйте паролата на администратора. За информация как да постъпите, в случай че забравите паролата си, вижте "Решаване на проблеми" в "Ръководство на потребителя" (онлайн ръководство).

Tīkla savienojuma sadaļā iestatiet paroli, lai aizsargātu tīkla iestatījumus.

Neaizmirstiet administratora paroli. Informāciju par to, kā rīkoties, ja parole ir aizmirsta, skatiet Lietotāja rokasgrāmata (tiešsaistes rokasgrāmata) sadaļā "Problēmu risināšana".

Užmezgę tinklo ryšį, įveskite slaptažodį tinklo nuostatoms apsaugoti.

Nepamirškite administratoriaus slaptažodžio. Informacijos apie tai, ką daryti pamiršus slaptažodį, ieškokite skyriuje "Problemų spendimas", kurį rasite dokumente Vartotojo vadovas (internetiniame vadove).

Kui kasutate võrguühendust, jätkake parooli seadmisega võrgusätete kaitsmiseks.

Ärge unustage administraatori parooli. Teavet parooli unustamise korral vajalike toimingute kohta leiate Kasutusjuhendi jaotisest "Probleemilahendaja" i (võrgujuhendis).

# **[1]**

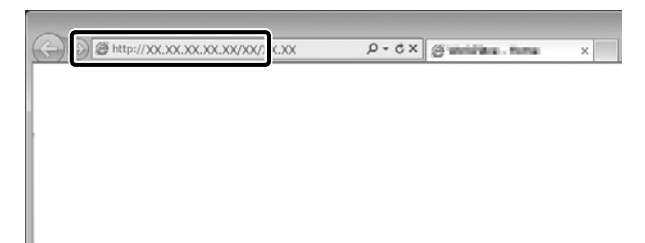

Otvorte svoj webový prehliadač a zadajte IP adresu tlačiarne do panelu s adresou. Deschideti browserul web și introduceți adresa IP a imprimantei în bara de adrese. Отворете своя уеб браузър и въведете IP адреса на принтера в адресната лента. Atveriet tīmekļa pārlūku un adrešu joslā ievadiet printera IP adresi. Atverkite interneto naršyklę ir į adreso juostą įveskite spausdintuvo IP adresą. Avage veebilehitseja ning sisestage aadressiribale printeri IP-aadress.

**[2]**

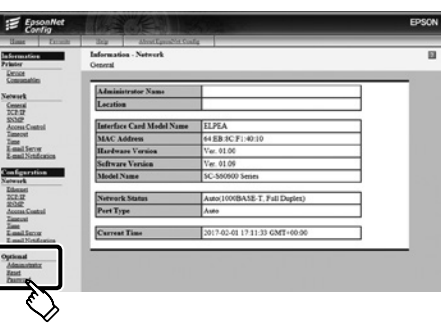

V časti **Optional (Voliteľné)** kliknite na **Password (Heslo)**. La **Optional (Opţional)**, faceţi clic pe **Password (Parolă)**. В **Optional (Опция)**, щракнете върху **Password (Парола)**. Sadaļā **Optional (Neobligāti)** noklikšķiniet vienumu **Password (Parole)**. Srityje **Optional (papildoma)** spustelėkite **Password (slaptažodis)**. Sättes **Valikuline** klõpsake suvandit **Parool**.

**[3]**

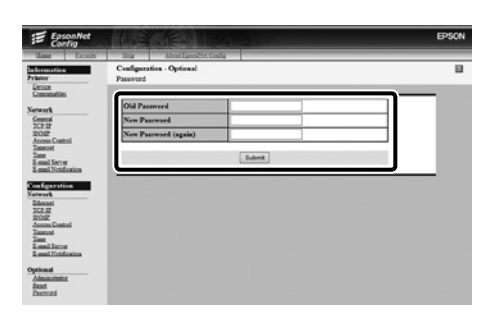

Nastavte svoje heslo a potom zatvorte webový prehliadač. Setaţi parola dorită după care închideţi browserul web. Задайте желаната парола и затворете уеб браузъра. Lestatiet vēlamo paroli un aizveriet tīmekļa pārlūku. Nustatykite norimą slaptažodį ir užverkite interneto naršyklę. Seadke sobiv parool ja seejärel sulgege veebilehitseja.

<span id="page-42-0"></span>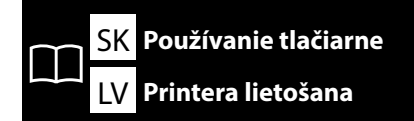

SK **Používanie tlačiarne** RO **Utilizarea imprimantei**

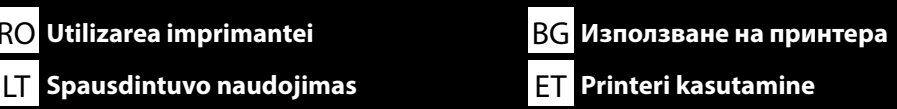

Potom vložte papier a začnite tlačiareň používať. Informácie o vkladaní papiera a vykonávaní údržby nájdete v "Operator's Guide". Pre prístup k videám ohľadom naplnenia papierom a vykonania údržby môžete zoskenovať nasledujúce QR kódy.

Apoi, încărcați media și începeți să utilizați imprimanta. Pentru informații despre încărcarea mediei și efectuarea operațiilor de întreținere, consultați "Operator's Guide". Puteți de asemenea să scanați unul din următoarele coduri QR pentru a accesa videouri despre încărcarea mediei și efectuarea întreținerii.

След това заредете носител и започнете да използвате принтера. За информация относно зареждане на носители и извършване на техническо обслужване вижте "Operator's Guide". Можете също така да сканирате един от следните QR кодове, за да получите достъп до видеоклипове за зареждане на носители и извършване на техническо обслужване.

Pēc tam pievienojiet datu nesēju un sāciet lietot printeri. Informāciju par vides ievietošanu un apkopes veikšanu skatiet "Operator's Guide". Turklāt varat skenēt vienu no tālāk norādītajiem QR kodiem, lai piekļūtu videomateriāliem par to, kā ievietot apdrukājamo materiālu un veikt tehnisko apkopi.

Tada įdėkite popierių ir pradėkite naudotis spausdintuvu. Informacijos apie popieriaus įdėjimą ir techninės priežiūros darbus ieškokite "Operator's Guide". Taip pat galite nuskaityti vieną iš toliau pateiktų QR kodų, kad pasiektumėte vaizdo įrašus apie tai, kaip įdėti laikmenas ir atlikti priežiūrą.

Järgmiseks laadige paber ja alustage printeri kasutamist. Teavet paberi laadimise ja hooldustoimingute kohta leiate "Operator's Guide". Paberi lisamise ja hoolduse tegemise videote nägemiseks võite skannida ühte järgmistest QR-koodidest.

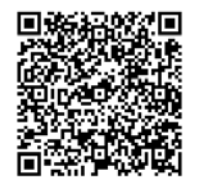

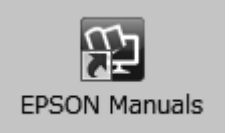

Podrobnosti o obsluhe a vykonávaní údržby tlačiarne a riešenia pre najčastejšie otázky nájdete v online príručkách.

Online príručky môžete otvoriť kliknutím na ikonu **Príručky EPSON** vytvorenej na pracovnej ploche vášho počítača.

Ikona **Príručky EPSON** sa vytvorila pri inštalovaní príručiek podľa odstavca "Inštalácia softvéru" v predchádzajúcej časti.

#### **Ikona "Príručky EPSON" chýba**

Ak sa na pracovnej ploche nenachádza ikona **Príručky EPSON**, zadajte do prehliadača "epson.sn" a nasledujte kroky uvedené nižšie pre zobrazenie príručiek online.

1. Uveďte model tlačiarne.

2. Kliknite na možnosť **Podpora** > **Návod na internete**.

Pentru detalii referitoare la utilizarea și întreținerea imprimantei, precum și pentru răspunsuri la întrebările frecvente, consultați manualele online.

Puteţi să deschideţi manualele online făcând clic pe pictograma **Manualele EPSON** care este creată pe desktopul computerului dvs.

Pictograma **Manualele EPSON** este creată atunci când se instalează manuale prin utilizarea opțiunii "Instalarea software-ului" în secțiunea precedentă.

#### **Nicio pictogramă "Manualele EPSON"**

Dacă pe ecran nu se afișează nicio pictogramă **Manualele EPSON**, vizitați http://epson.sn/ într-un browser de web și urmați pașii de mai jos pentru a vizualiza manualele online.

1. Introduceți modelul imprimantei.

2. Faceți click pe **Asistenţă** > **Manual online**.

За подробности относно експлоатацията и извършването на техническо обслужване на принтера, както и отговори на често задавани въпроси, вижте онлайн ръководствата. Можете да отворите онлайн ръководствата, като щракнете върху иконата **Ръководства на EPSON**, създадена на работния плот на Вашия компютър.

Иконата **Ръководства на EPSON** се създава, когато ръководствата са инсталирани с помощта на "Инсталиране на софтуера" в предишния раздел.

#### **Няма икона "Ръководства на EPSON"**

Ако няма икона **Ръководства на EPSON** върху работния плот, въведете "epson.sn" в уеб браузъра и следвайте стъпките по-долу, за да видите ръководствата онлайн.

1. Въведете модела на принтера.

2. Щракнете **Поддръжка** > **Онлайн ръководство**.

Sīkāk par printera lietošanu un apkopes veikšanu, kā arī atbildes uz bieži uzdotiem jautājumiem skatiet tiešsaistes rokasgrāmatās.

Lai atvērtu tiešsaistes rokasgrāmatas, noklikšķiniet uz ikonas **"EPSON" rokasgrāmatas**, kas redzama jūsu datora darbvirsmā.

Ikona **"EPSON" rokasgrāmatas** parādās, kad rokasgrāmatas instalē, izmantojot iepriekšējās sadaļas norādi Programmatūras instalēšana.

#### **Nav ikonas "EPSON" rokasgrāmatas**

Ja uz darbvirsmas nav ikonas **"EPSON" rokasgrāmatas** ievadiet tīmekļa pārlūkā "epson.sn" un veiciet turpmāk norādītās darbības, lai apskatītu rokasgrāmatas tiešsaistē.

1. Ievadiet printera modeli.

2. Noklikšķiniet uz **Atbalsts** > **Tiešsaistes rokasgrāmata**.

Išsamesnės informacijos apie spausdintuvo techninės priežiūros darbus ir dažnai užduodamų klausimų atsakymus rasite internetiniuose vadovuose.

Internetinius vadovus galite atverti spustelėję piktogramą **"EPSON" instrukcijos**, sukurtą kompiuterio darbalaukyje.

Piktograma **"EPSON" instrukcijos** sukuriama, jei instrukcijos įdiegiamos vadovaujantis nurodymais, pateikiamais ankstesnio skyriaus skirsnyje "Programinės įrangos diegimas".

#### **Nėra "EPSON" instrukcijos piktogramos**

Jei darbalaukyje nėra **"EPSON" instrukcijos** piktogramos, interneto naršyklėje įveskite "epson.sn" ir atlikite toliau nurodytus veiksmus, kad peržiūrėtumėte instrukcijas internete.

1. Įveskite spausdintuvo modelį.

2. Spustelėkite **Pagalba** > **Internetinis vadovas**.

Üksikasjalikku teavet printeri kasutamise ja hooldustoimingute, samuti korduma kippuvate küsimuste kohta leiate võrgujuhenditest.

Võrgujuhendite avamiseks klõpsake ikooni **Epsoni juhendid** arvuti töölaual.

Ikoon **Epsoni juhendid** luuakse juhendite paigaldamisel, vastavalt eelmise peatüki jaotisele "Tarkvara installimine".

#### **Puudub ikoon "Epsoni juhendid"**

Kui töölaual pole ikooni **Epsoni juhendid**, sisestage veebibrauserisse "epson.sn" ja järgige veebijuhendite lugemiseks allolevaid juhiseid.

1. Sisestage printeri mudel.

2. Klõpsake **Tugi** > **Veebijuhend**.